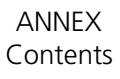

# **CHAPTER 9 ANNEX**

# **CONTENTS**

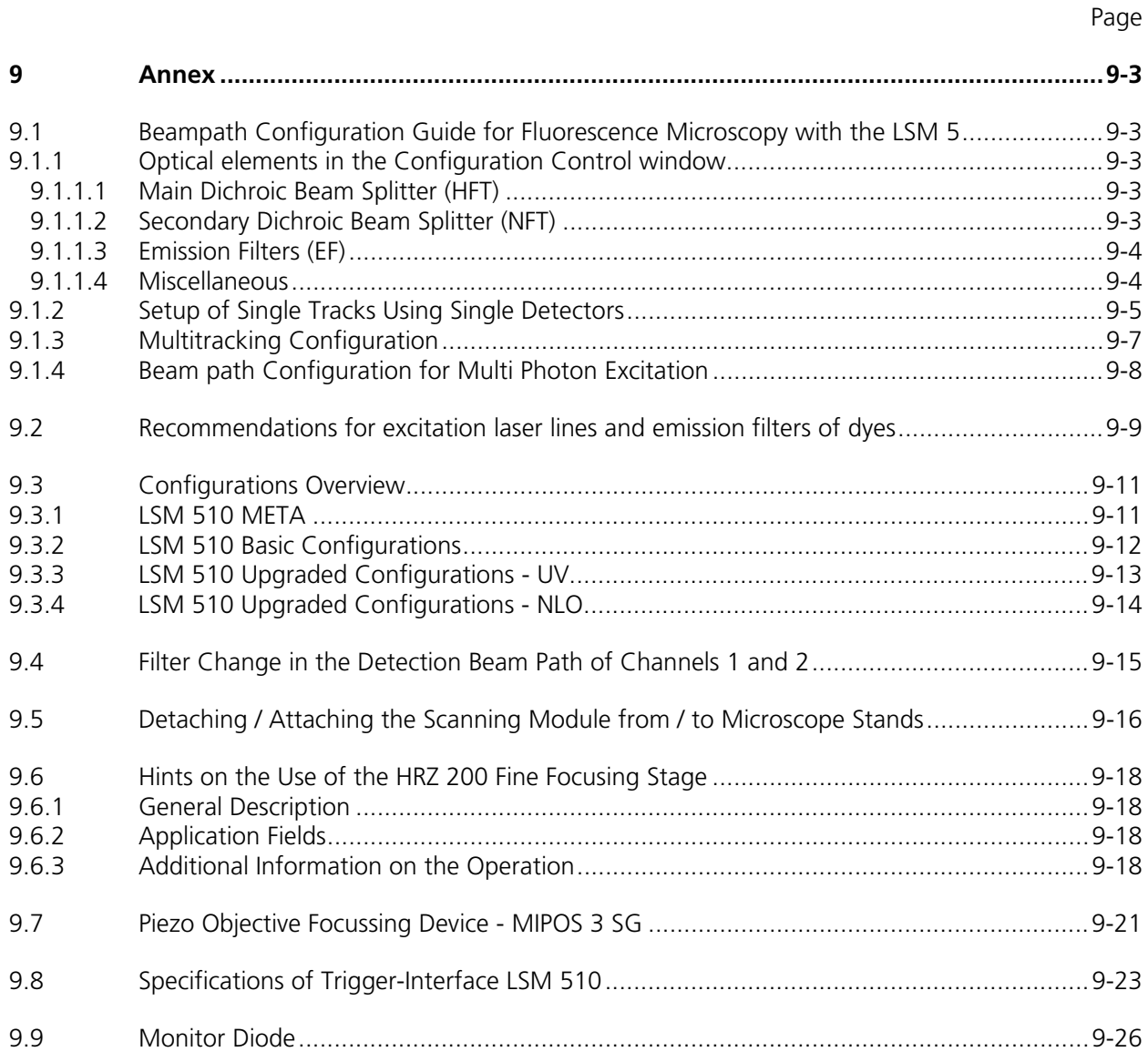

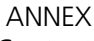

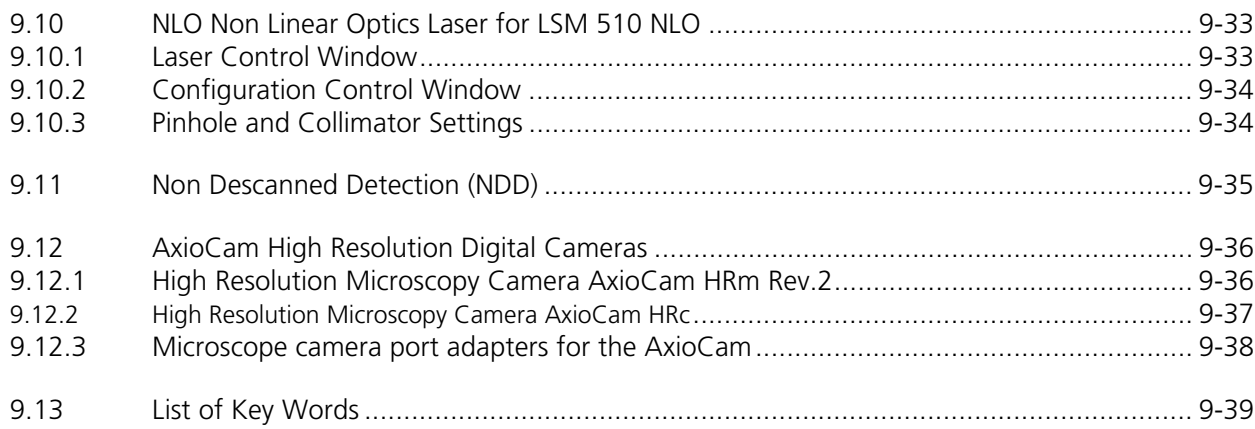

#### **9 ANNEX**

#### **9.1 Beampath Configuration Guide for Fluorescence Microscopy with the LSM 5**

#### **9.1.1 Optical elements in the Configuration Control window**

All wavelength values given in Nanometer [nm].

#### **9.1.1.1 Main Dichroic Beam Splitter (HFT)**

- A **HFT XXX[/YYY/...]** deflects the indicated laser lines onto the specimen and allows the emitted fluorescent light to pass through. Example: HFT 458/514, HFT UV/488/543/633 (deflects also UV excitation light)
- A **HFT KP XXX** (KP = Short Pass) is a special type of a main dichroic used for IR multi photon excitation. The **HFT KP 650**, deflects laser light with a wavelength longer as 650 nm onto the specimen and allows fluorescent emission light in the visible range below 650 nm to pass through. Example: HFT KP 650
- A **HFT KP XXX\_YYY** is a combination of a HFT YYY and HFT KP XXX used for simultaneous IR multi photon and single photon excitation. Example: HFT KP 700\_488.

#### **9.1.1.2 Secondary Dichroic Beam Splitter (NFT)**

- The **NFT XXX** is used to split the emitted light which will be quided into separate channels. Light with shorter wavelength than XXX nm is deflected, light with longer wavelength passes the NFT. A cascade of NFTs allows to distribute the emission light to more than two channels/detectors.
- The **NFT KP YYY** solits emission light the other way round: it transmits light shorter than YYY nm and deflects above YYY nm.

ANNEX

Beampath Configuration Guide for Fluorescence Microscopy ... LSM 510

# **9.1.1.3 Emission Filters (EF)**

- A **LP XXX** (Long Pass) transmits emission light with wavelengths longer than the indicated threshold value XXX.
- A KP XXX (Short Pass) transmits emission light with wavelengths shorter than the indicated threshold value XXX.
- A **BP XXX-YYY** (Band Pass) transmits emission light within the indicated wavelength band.
- A **BP XXX/BB** has a transmission band for emission light with a center wavelength of XXX nm and a width of BB nm.
- The **BG 39** (Blue Green glass) blocks infrared excitation light by absorption.
- **BP ... IR** (Band Pass Infra Red) is a band pass suitable for detection of IR excited dyes. It blocks the IR light.

# **9.1.1.4 Miscellaneous**

- **Plates** do transmit light 100%. They are used for a correct beam guidance and will be set automatically.
- **Mirrors** do deflect 100% over the whole spectral range and can be used to guide the emission light to selected detectors.

#### **9.1.2 Setup of Single Tracks Using Single Detectors**

- Switch on the suitable lasers for excitation of the dyes in the specimen. For the UV laser and the Argon laser set the tube current of the laser to a value of app. 50% (**Excitation, Laser, Output [%]**). Example: for Alexa 488 and CY 3 switch on **Argon** (blue excitation) and **HeNe1** (green excitation).
- Activate the proper laser lines in the **Line Active** check box, set **Transmission [%]** for each active line.

Example: Select 488 to 5% and 543 to 100%

• Select a main dichroic beamsplitter (HFT) which deflects the selected laser lines to the specimen. Example: HFT 488/543

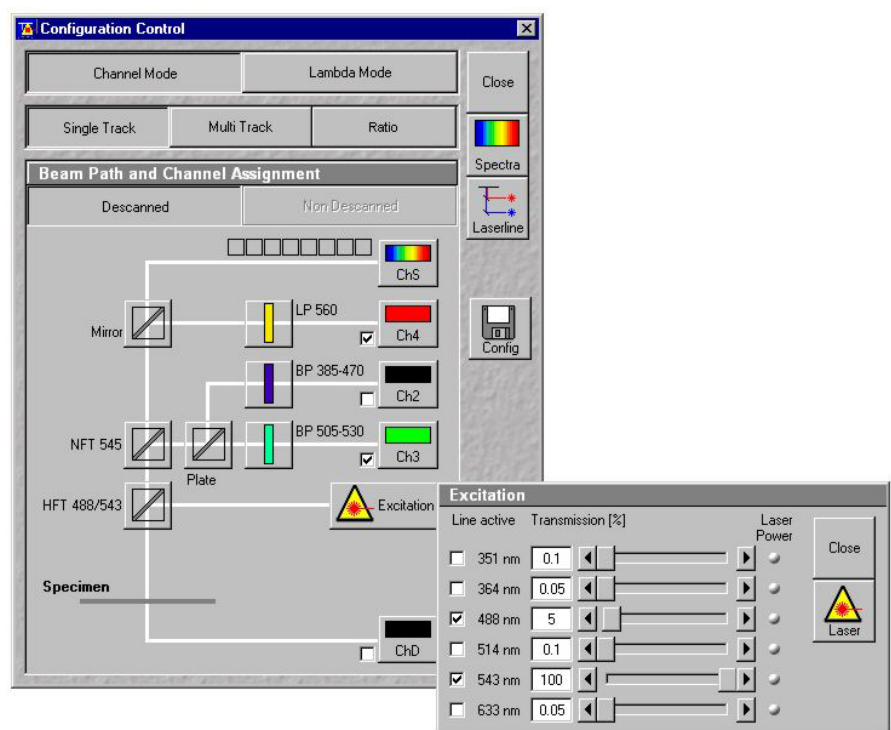

**Fig. 9-1 Configuration Control window and Excitation panel** 

• Check the available emission filters (EM 1- 4) for transmission of fluorescent light from the specimen, in order to identify the channels for detection. Example: BP 505-530 in channel Ch 3 for acquisition of green emission and LP 560 in channel Ch 1 for acquisition of red emission

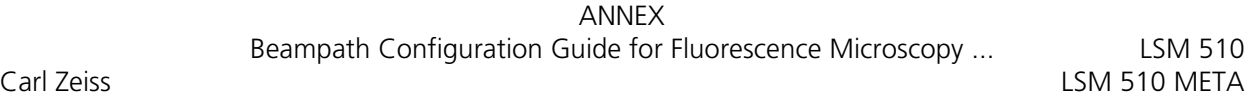

• Use the secondary beam splitters (NFT 1/2/3) to split and guide the emitted fluorescent light to the detectors (PMTs) of the selected channels (see above). Example: an NFT 545 in NFT 1 position will allow light longer then 545nm to pass to Ch 1 and deflects light shorter then 545 towards channel Ch 3 (if available) and channel Ch 2. Note: on switching from 'None' to a beam splitter in the NFT 1 position the system will automatically set 'Plate' in NFT 3 position.

- Select the proper emission filters in front of the channels and activate channels. Example: select LP 560 in front of Ch 1, and BP 505-530 in front of Ch 3].
- Make sure that the active detection bands do not include any of the active laser lines Example: do not use a BP 505-550 for detection of green emission when using the 543 nm line for green excitation

#### **Additional hints:**

- Do not forget to turn on detectors.
- Assign appropriate colors to these activated channels. Example: Ch 1 red (for Cy3 emission, Ch 3 green (for Alexa488 emission)
- The Spectra dialog is a big help for checking if the configuration of the beam path was successful. It shows activated laser lines and for each channel the emission range that can be "seen" by the detector indicated by the corresponding channel color. A gray bar indicates an emission range that is guided into a channel, but the detector is not turned on.
- When simultaneously detecting more than one fluorescent dye use channel Ch 1 for detection of the emission with long wavelength, then channels Ch 4 and Ch 3 (if available) for medium wavelengths and channel Ch 2 for short wavelengths.
- Use NFT 3 for separating emission into channels Ch 1 and Ch 4 and NFT 2 for separating emission into channels Ch 2 and Ch 3

#### **9.1.3 Multitracking Configuration**

Multitracking is the method of choice for multi fluorescence imaging. It has the advantage to avoid artifacts based on emission crosstalk that occurs when using simultaneous excitation and detection. Laser lines are switched very fast and channels recorded quasi-simultaneously.

The configuration of Multiple Tracks follows the same rules described above for single track configuration. The main difference is that each track is configured to excite and detected only one fluorescent dye to prevent cross talking (or two dyes with non overlapping emission spectra).

- Create a single track for both, Alexa 488 and CY 3 detection separately (see above).
- Open the Multi Track configuration window. The system displays the Single Track setup as track one.
- Add a new track.
- Click on track one, deactivate Ch 1 (red emission detection) and switch off the green laser line (543nm) in the **Line Active** check box in the **Excitation** control window.
- Click on track two, deactivate Ch 2 (green emission detection) and switch the blue laser line (488) off.
- To extend the detection band for the green light it is now reasonable to use the BP 505-550 instead of BP 505-530 in track one. This is now possible since the green laser line is turned off during detection of the green fluorescence emission.
- Use the Spectra window to check the proper settings for each individual track as described above.

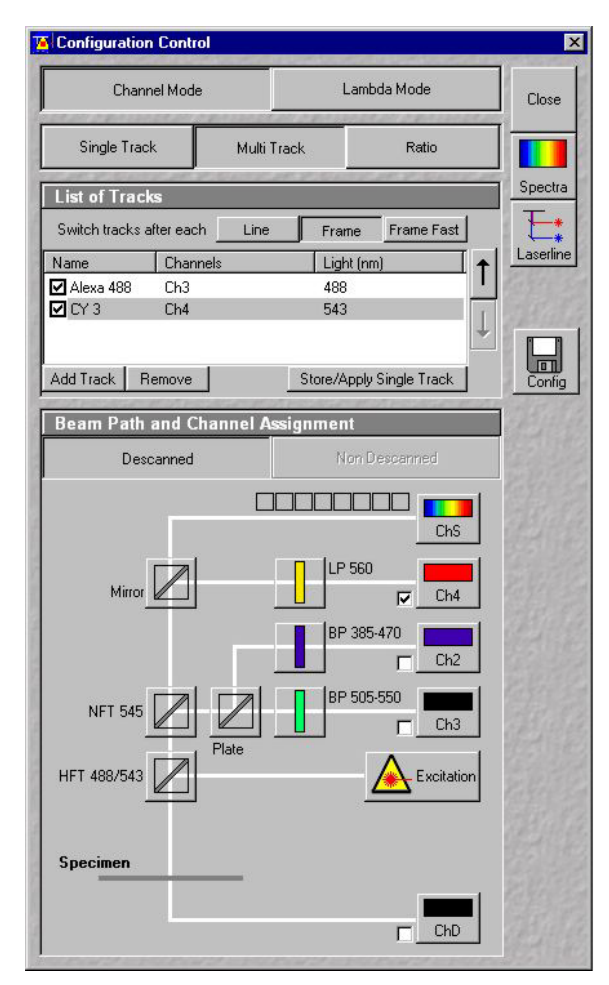

**Fig. 9-2 Configuration Control window** 

#### **Line and Frame Mode of Multitracking**

- Settings can be used for **Line** or **Frame** wise Multitracking.
- In Line mode the lines are scanned in turns for all tracks with the corresponding laser lines turned on exclusively. Preferred for living samples with moving objects. Acquisition time can be reduced using bidirectional scan mode.
- In Frame mode whole frames are scanned in turns for all tracks with the corresponding laser lines turned on exclusively. This mode can be advantageous for dyes that tend to bleach and need time to recover.
- There are parameters that can be changed quickly in a line wise: Amplifier Gain, Amplifier Offset, Laser Line Attenuation,
- Any other changes of track settings of the selected tracks, e. g. different filters, dichroics or Detector Gain settings, need a bit more time to be changed, and require Frame mode.
- There is a fast Frame mode, that requires identical settings of these parameters.
- In our example it is now possible to use the BP 505-550 also in track two. There is no function of this BP in track two, but it guarantees equal settings in both tracks/channels, which now allows line wise Multitracking.

#### **9.1.4 Beam path Configuration for Multi Photon Excitation**

- The beam path configuration for multi photon excitation follows the same rules as described for a single and multi track configuration (see above).
- Use a KP 650 or KP 700 as main dichroic beam splitter to deflect the IR excitation light (700- 900 nm) onto the specimen.
- On detection side, set always a BG 39 in the beam path or use a IR suitable band pass filters (BP XXX-YYY IR) to prevent a bleed through of IR excitation light to the detector.

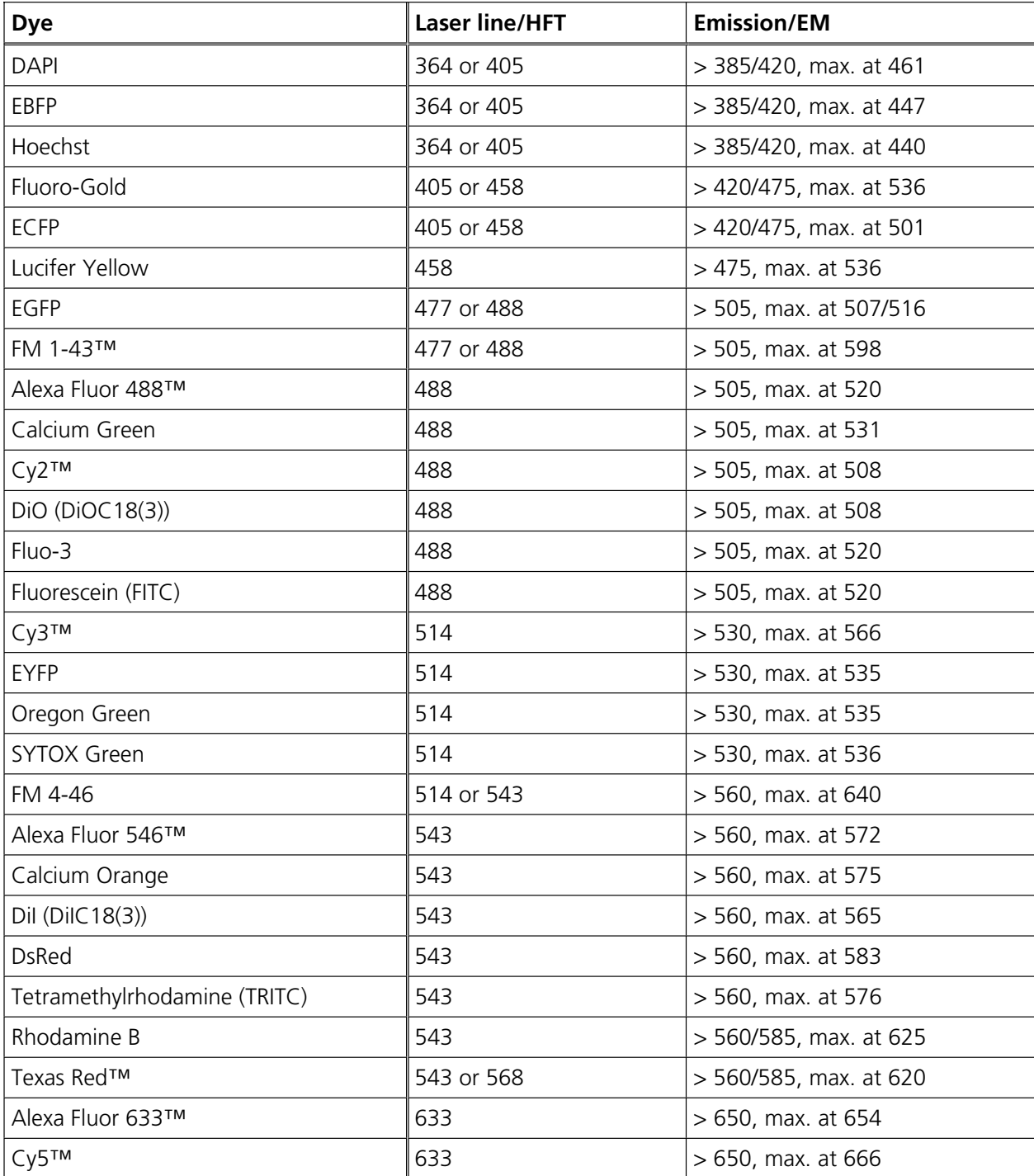

# **9.2 Recommendations for excitation laser lines and emission filters of dyes**

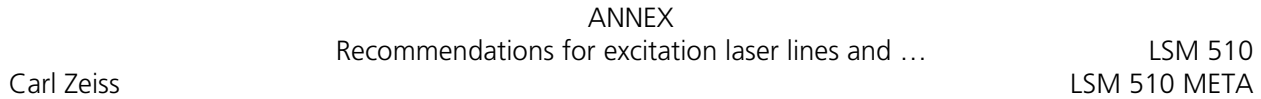

# **Here you can note your specific combinations:**

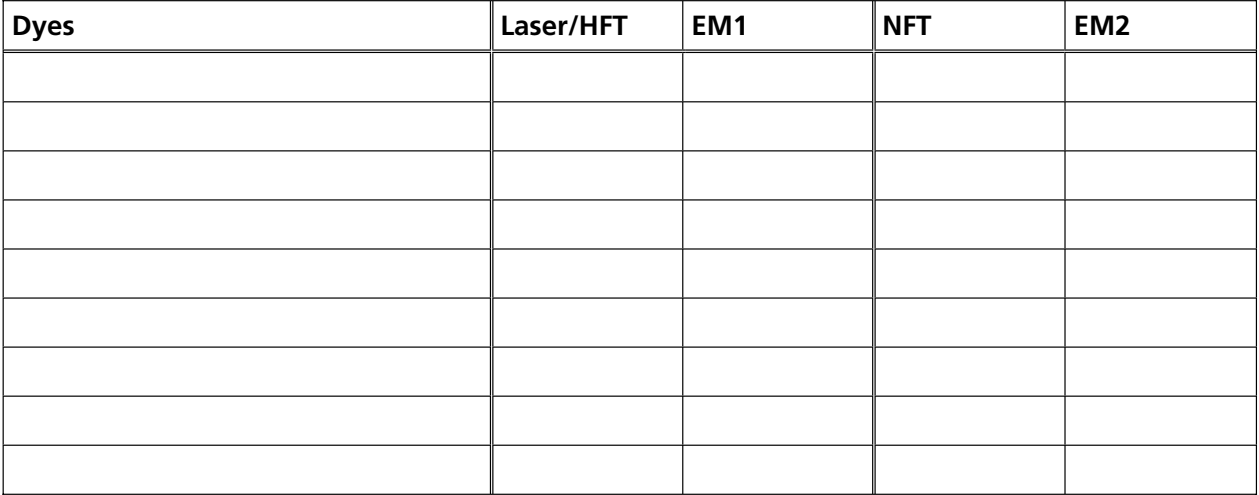

# **Example:**

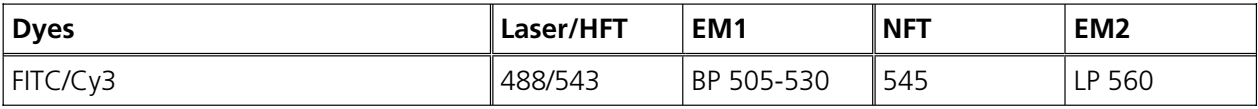

# **9.3 Configurations Overview**

# **9.3.1 LSM 510 META**

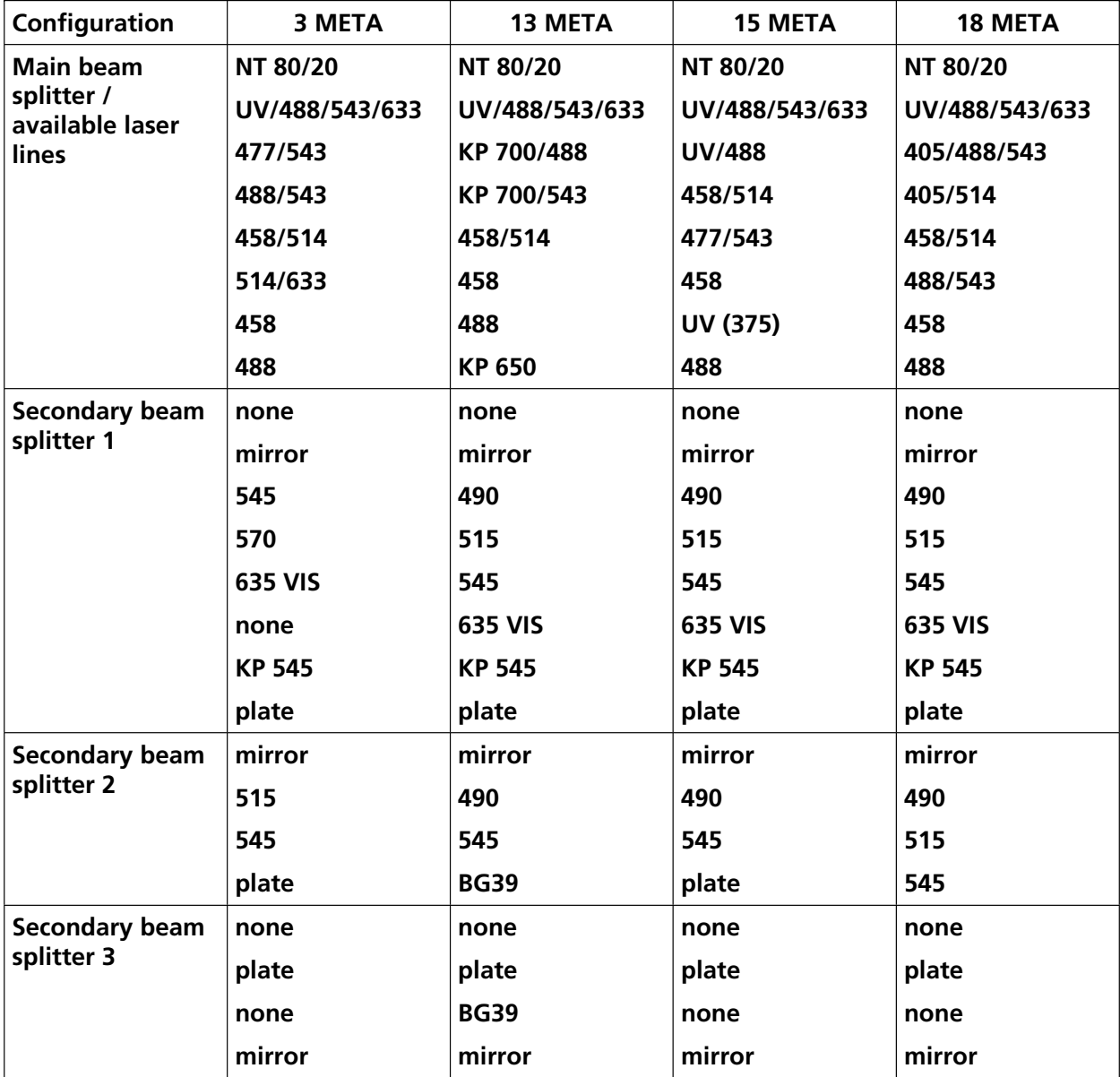

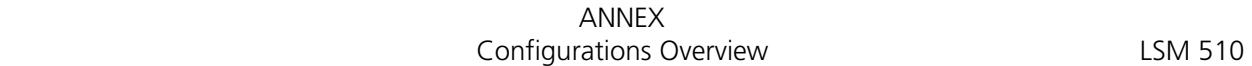

#### **9.3.2 LSM 510 Basic Configurations**

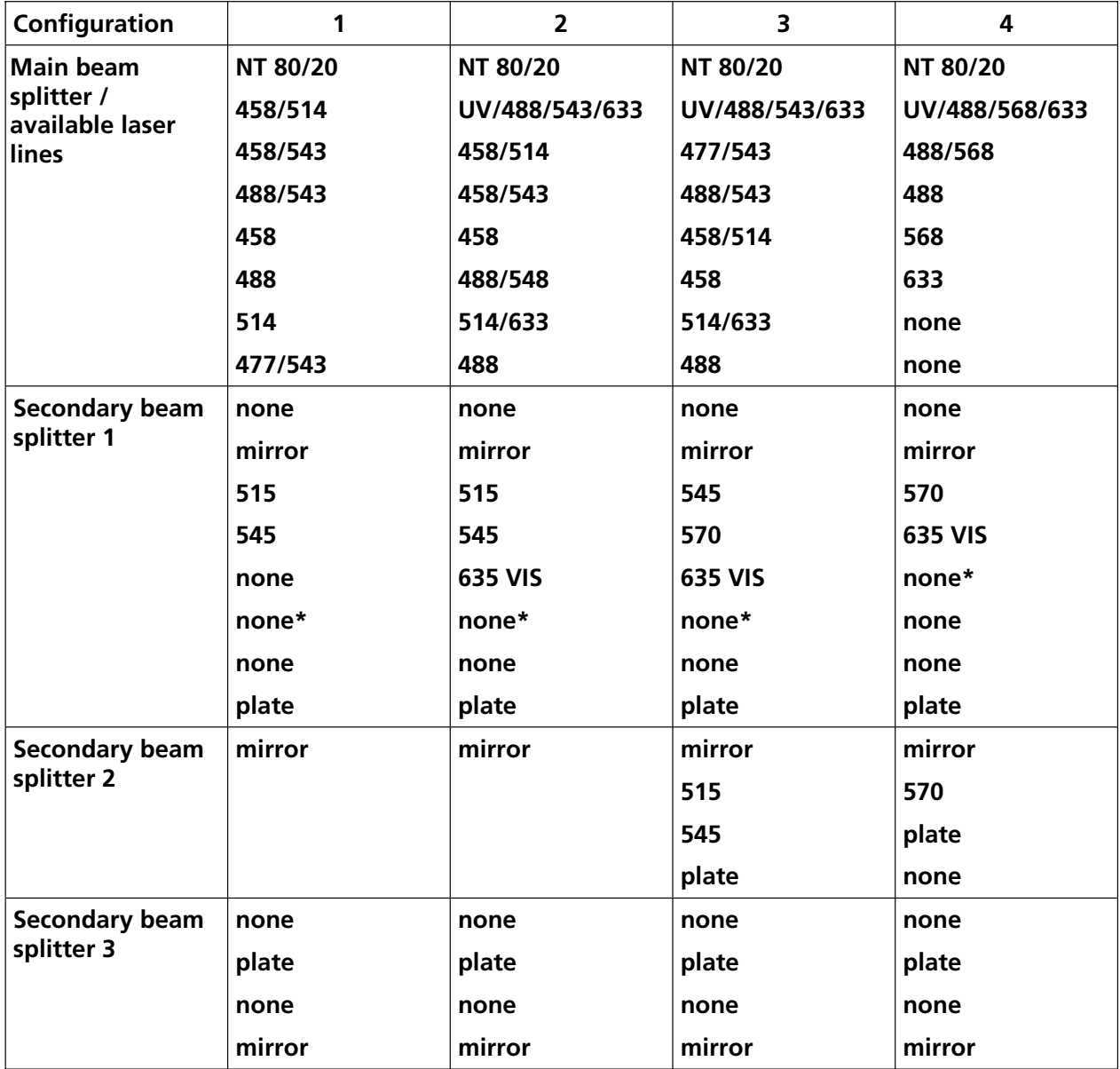

**\*) Position used for beam splitter NFT 610 of SNARF filter sets** 

**\*\*) Position used for beam splitter NFT 450 of Indo-1 filter sets**

#### ANNEX LSM 510 Configurations Overview

#### **9.3.3 LSM 510 Upgraded Configurations - UV**

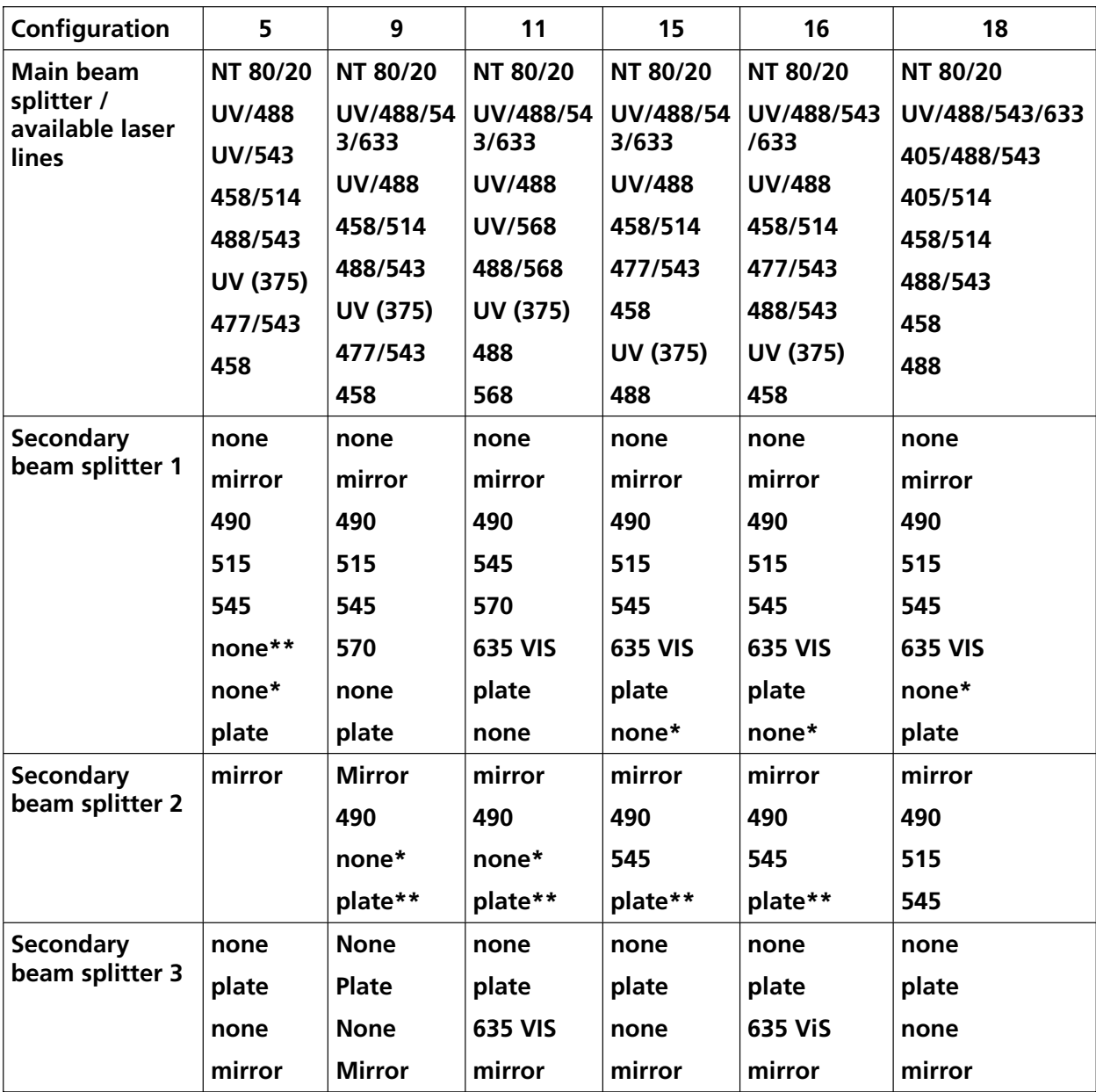

**\*) Position used for beam splitter NFT 610 of SNARF filter sets** 

**\*\*) Position used for beam splitter NFT 450 of Indo-1 filter sets**

#### **9.3.4 LSM 510 Upgraded Configurations - NLO**

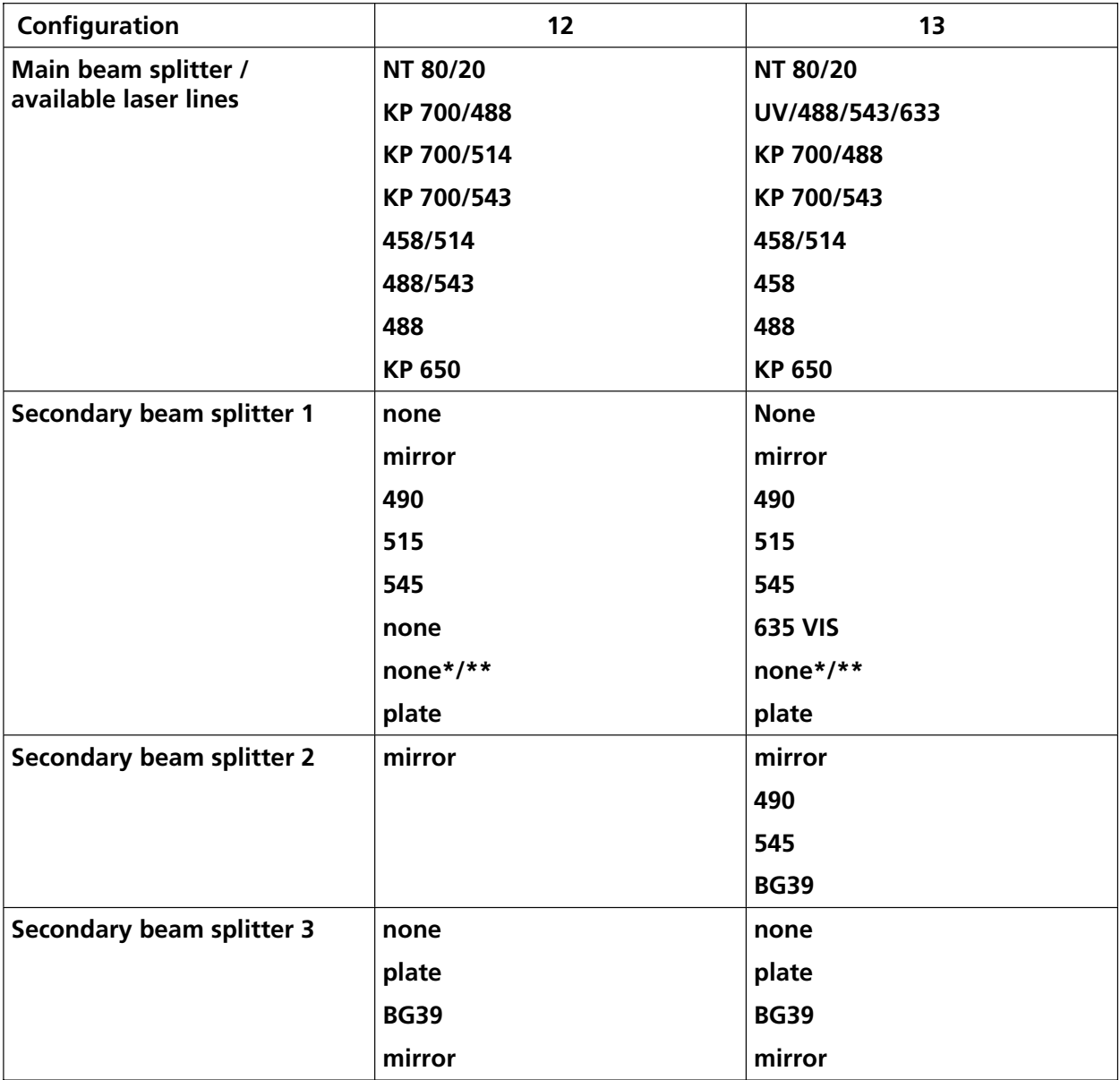

**\*) Position used for beam splitter NFT 610 of SNARF filter sets** 

**\*\*) Position used for beam splitter NFT 450 of Indo-1 filter sets**

#### ANNEX Filter change in the detection beam path of channels 1 and 2

LSM 510 Carl Zeiss

#### **9.4 Filter Change in the Detection Beam Path of Channels 1 and 2**

For optimum investigation of specimens it is useful to employ filter wheels permitting the motorcontrolled change between different filters for narrow-band or broad-band detection depending on the wavelength. The number of filters is limited by the capacity of the filter wheel. The change of the filter wheel as a whole involves complete readjustment.

The filter wheels of channels 1 (upper cover cap) and 2 (lower cover cap on the right side) of the Scanning Module have a change position in which a filter, including its mount, can be changed in a reproducible position without requiring readjustment. The filters can be rotated in their cells, and with the light path being eccentric relative to the filter center, the best transmission area of the filter for the respective wavelength or pass range can be found by rotating the filter. This is very important for the investigation of specimens of low emission.

#### **Filter change**

- By software control, move filter wheel (9-3/**5**) to the change position.
- Pull cover cap (9-3/**1**) off the Scanning Module.
- Use the filter tool (9-3/**2**) to pull the filter mount (9-3/**4**) with the filter (9-3/**3**) out of the guide well.
- Change filter to suit the application.
- Tester The filter is rotatable in its mount, allowing adjustment for finding the best transmission area of the filter for the wavelength used.
- Enter the designation of this particular filter into the System Software database. **Fig. 9-3** Filter change

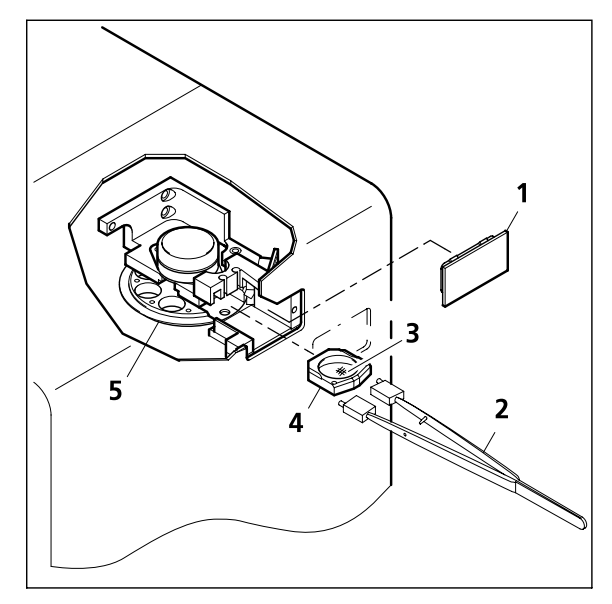

ANNEX

Detaching / Attaching the Scanning Module from / to Microscope Stands LSM 510 Carl Zeiss LSM 510 META

#### **9.5 Detaching / Attaching the Scanning Module from / to Microscope Stands**

Tool needed: 3 mm Allen key

Destandant The user can remove the Scanning Module from one microscope and attach it to another within a few minutes. **No adjustment** is required after the change-over. Described below is the change-over from an Axioplan 2 to an Axiovert 100 M in baseport configuration.

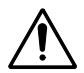

**Before** the change-over, **shut down** the system as described in chapter 4 in order to avoid damage to the system and loss of data.

- Turn out both knurled-head screws (9-4/**1**) at the Scanning Module (9-4/**2**) fitted to the Axioplan 2.
- Turn out M3 hexagon socket screw (9-4/**3**) with the Allen key.
- Cautiously pull Scanning Module off the Axioplan 2 stand.
- Attach Scanning Module to the baseport of the Axiovert 100 M, minding the guide pins (9-4/**6**), and secure it with the M3 hexagon socket screw (9-4/**3**).
- Fasten Scanning Module to the baseport with two hexagon socket screws (9-4/**5**), using an offset Allen key.
- tas As the Scanning Module is heavy, weighing about 14 kg, it is easier if the changeover is carried out by two persons.
- Pull off covering caps (9-4/**4**) from the CAN-BUS and RS232 interface ports at the rear of the Axiovert, remove the two cables 457411-9011 (CAN-BUS) and 457411-9012 (RS232) from the Axioplan, plug them into the Axiovert and secure them there.
- Switch the LSM 510 on with the REMOTE CONTROL switch.
- Click on the **Stand select** icon to update the system database with the new database of the Axiovert 100 M microscope.
- Restart the LSM program.

ANNEX LSM 510 Detaching / Attaching the Scanning Module from / to Microscope Stands LSM 510 META Carl Zeiss

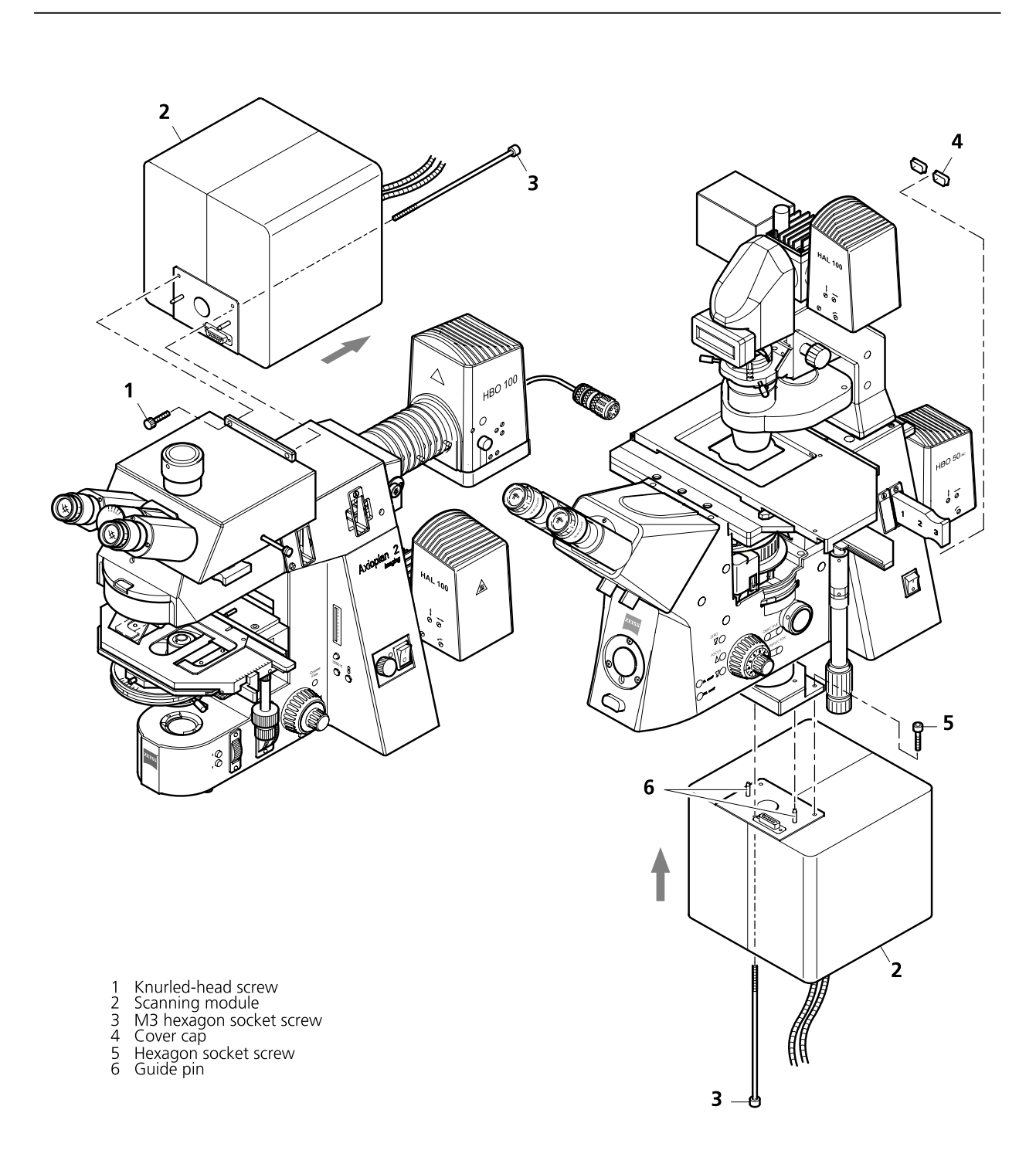

**Fig. 9-4 Change-over of the Scanning Module** 

#### **9.6 Hints on the Use of the HRZ 200 Fine Focusing Stage**

#### **9.6.1 General Description**

The HRZ 200 fine focusing stage is a compact attachment for the Axioplan 2 MOT and Axiovert 100 M microscope stages, which allows the particularly fast and high-precision fine focusing of the object. The HRZ 200 permits fine focusing over a range of 200 µm, with the smallest step width being less than 10 nm, reproducibility better than 40 nm, and the maximum speed amounting to 10 Hz. The stage allows the use of specimens with a weight of less than 100 g.

The HRZ 200 is not used if manual coarse focusing is performed. To position the objective in relation to the optical Z-axis, the standard XY-microscope stage is used.

The HRZ 200 features a mount for standard object carriers of 76 mm x 26 mm x 1 mm and a milled-out receptacle for  $\varnothing$  36 mm x 1 mm Petri dishes.

#### **9.6.2 Application Fields**

- − High-precision fine focusing and translation of the object along the optical axis.
- − Fast and high-precision mounting of one-dimensional Z-line sections.
- − Fast and high-precision mounting of two-dimensional R-Z-longitudinal sections.
- − Fast and high-precision mounting of XY-Z-Stacks for the three-dimensional reconstruction of the object.
- − Exact measurement of Point-Spread-Functions for deconvolution.

#### **9.6.3 Additional Information on the Operation**

The HRZ 200 fine-focusing stage is a high-precision, sensitive accessory for the LSM 510 from Carl Zeiss and must therefore be treated carefully.

High mechanical stress, such as the use of specimens weighing more than 100 g or the application of pressure or knocks on the movable stage tongue, can result in damage and therefore in failure of the stage function.

To be able to fully utilize the outstanding precision attainable with the fine focusing stage, anything which could interfere with its operation, especially mechanical knocks and impact of the LSM components, should be avoided. We would recommend you to always use the actively vibration-damped Kinetics stage (available as accessory under the order number 1007 508 or 1007 512) as the base for the setup of LSM systems containing the HRZ 200 stage.

The specifications of the stage are obtained only after a heating phase of approx. 30 minutes. Furthermore, the installation conditions for the LSM system must be observed.

The maximum reproducibility (better than 40 nm) for moving to an absolute position in Z is achieved by always moving to the required position from below.

Fine focusing is performed mechanically via an inclined position of the stage tongue. Therefore, the lifting range Z at the location of the image field depends on the position of the HRZ in relation to the optical axis. This means: if the user shifts the object on the microscope stage to the right via the HRZ 200, the lift will be different from the one in the zero position of the stage (max. 200  $\mu$ m) and also from the one after a shift of the stage to the left.

The HRZ has been developed to enable minute increments at a high precision. It is possible to have either a large travel range at a low precision or a low travel range at a high precision. The entire travel range of  $\pm$  100  $\mu$ m can only be passed without intermittent "Levelling" if step width >1  $\mu$ m is selected.

If the LSM system is equipped with a motorized scanning stage, this shift is read back to ∆x and the lift is calibrated automatically if the zero position of the HRZ has been matched to the zero position of the scanning stage via an initialization run. For this, activate the **Stage** button of the **Acquire** toolbar. Then position the scanning stage in such a way that the optical axis of the microscope corresponds to the zero position of the HRZ, i.e. to the center of the specimen holder in the stage tongue. Then perform initialization by pressing the **HRZ Null** button. This step must be repeated after every new start of the system. Also see the notes on the operation of the motorized scanning stages.

If the system is equipped with a manual microscope stage, the user has the option of performing the calibration by entering the ∆x shift in mm via the **Calibration** slider.

The shift is read off from the microscope stages. In the case of the manual Axioplan 2 stage, ∆x can be read directly from the scale adhered to the front of the stage. In the case of the manual Axiovert 100 stage, a scale is located on the right of the knob, where the 45 mm ∆x shift relative to the zero position of the microscope stage can be read off. The ∆x value is positive for both stages if shift from the zero position is made to the right and negative if the shift is made to the left.

On account of the inclined position of the stage tongue, the object is also shifted laterally during the fine focusing motion. This lateral shift is negligibly small if, as recommended by us, specimen carriers with thickness 1.0 mm are used exclusively. Otherwise, the marked lateral shift of the object during fine focusing can result in image distortion. For the same reason, Petri dishes without fixation ring must be used exclusively.

The nosepiece of the Axiovert stand is moved to the load position prior to switching off the LSM system and the HRZ 200 is then moved to the lowest position to avoid damage of the objective or object by a possible collision. The user must refocus after start-up of the system. Before an objective change in the Axiovert 100 or the Axioplan 2, the nosepiece and the microscope stage must be moved to the load position by the user, and then back to the work position to prevent the objectives from hitting the HRZ components. This is performed automatically if the objectives are changed menu-controlled via the relevant buttons of the LSM program.

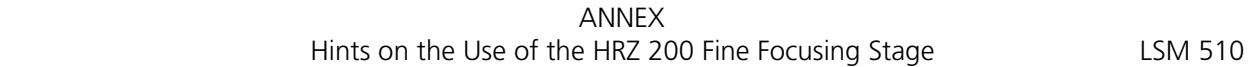

The HRZ 200 for the Axiovert 100 M (1013 186) or for the Axioplan 2 MOT (1013 187) can be attached to the following standard microscope stages:

- − mechanical stage 85 x 130 for Axiovert (451339)
- − scanning stage DC 100 x 90 for Axiovert (451740)
- − mechanical stages 75 x 50 for Axioplan (453505, 453502-9904, 453507)
- − scanning stage DC 4" x 4" for Axioplan (453585-9901)

In the case of the last configuration, the object plane is shifted upwards so that KÖHLER illumination and classical transmitted-light microscopy will no longer be possible because the condenser cannot be moved sufficiently close to the object.

The user will not have to deal with any other restrictions.

#### **9.7 Piezo Objective Focussing Device - MIPOS 3 SG**

For upright stands Axioplan 2 imaging MOT, Axioskop 2 mot plus, Axioskop 2 FS MOT

Range: 80 µm

Minimum step size: 5 nm

Speed:

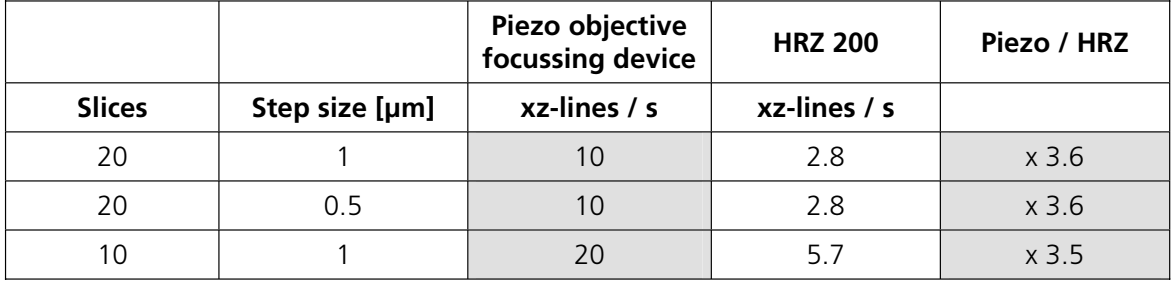

Objectives:

− W0.8/M27; Diameter max. 29 mm => NO C-Apochromats 40x/63x

− Modified Achroplan 40x / 0.8 W with reduced length to compensate for piezo height

Technical data:

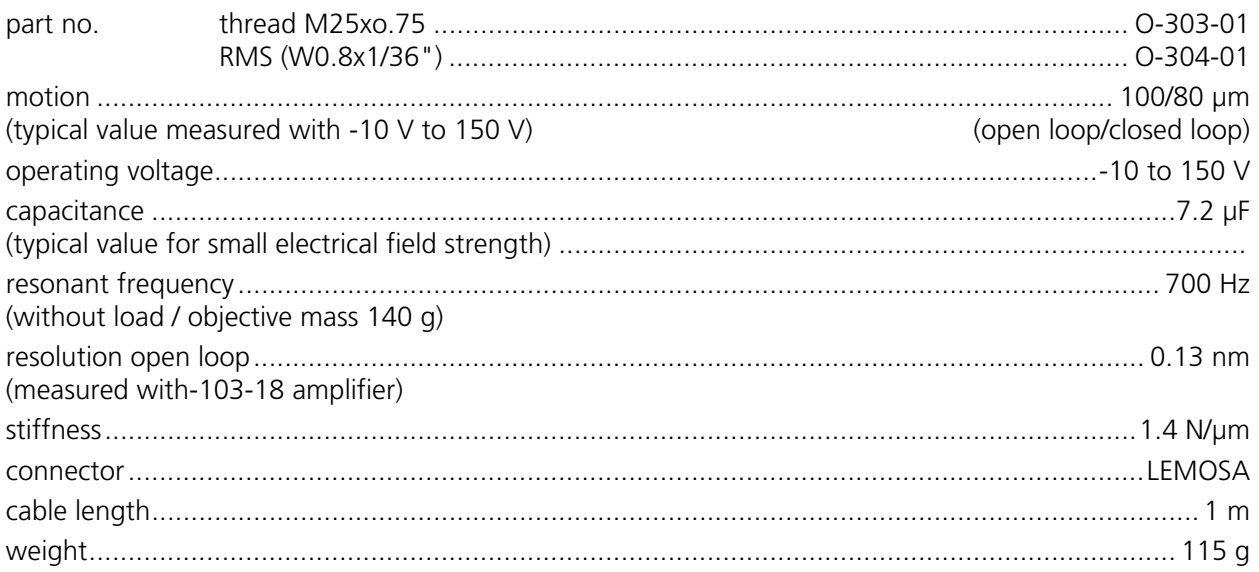

# ANNEX Piezo Objective Focussing Device<br>LSM 510 LSM 510 META

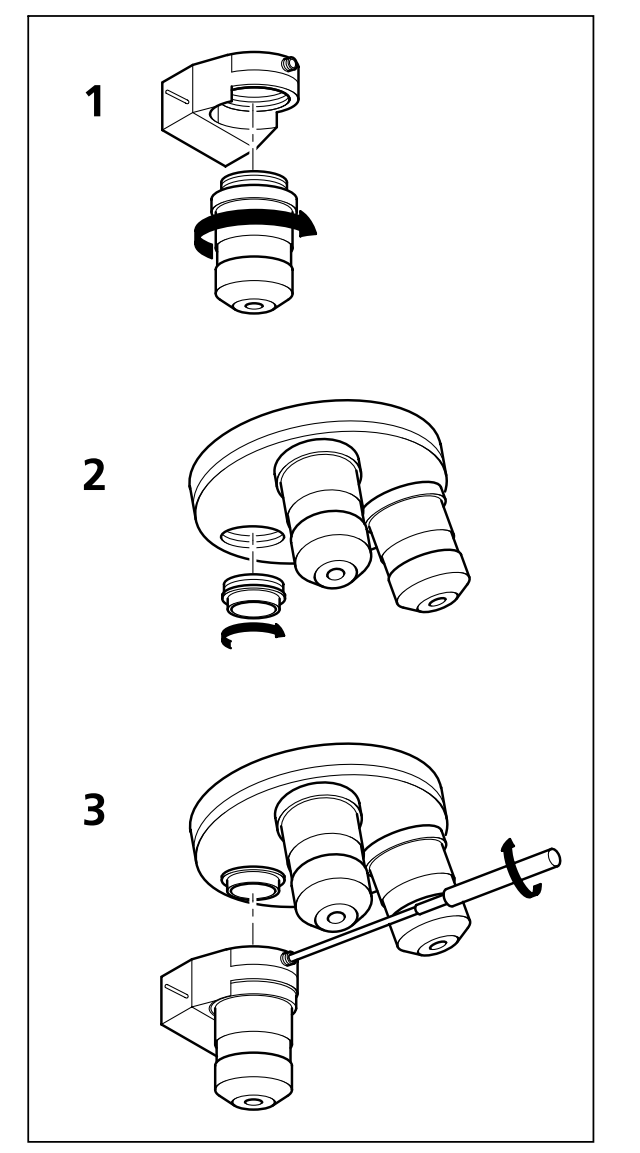

**Fig. 9-5 Installation of the Piezo Objective Focusing Device** 

Installation:

- Screw in your microscope objective into Piezo Objective Focusing Device (see Fig. 9-5/**1**).
- Screw the thread-ring into your microscope (see Fig. 9-5/**2**).
- Easy clamp the Piezo Objective Focusing Device on the thread-ring (see Fig. 9-5/**3**).

#### **9.8 Specifications of Trigger-Interface LSM 510**

#### **Application:**

With the LSM 510 you can control various actions externally using Trigger-In or force external devices to work at a defined time depending on an action using Trigger-Out during time series. These actions are: Scan-Start / Stop, Bleach, Change of Scan-Interval, end of a countdown or even a mouse-click on a button.

#### **Interface:**

- − Front plate Scanner-Interface (Scan-IF) inside
- − Electronic-Box (Scan-Control-Module) of LSM 510:
- − Connector 'User I/O', 26-pin shrunk SUB-D

#### **Number:**

− 4x Trigger-In, 4x Trigger-Out

#### **Type/Voltage Range:**

− TTL (HCMOS), 0.0 - 5.0 V

#### **Load:**

- − In: 22 kOhm input impedance
- $-$  Out:  $\pm 4 \text{ mA}$

#### **Trigger pulse description:**

- − Level detection:
	- Low level: 0.0 1.0 V
	- High level: 3.0 5.0 V
- − Slew rate:
	- rising edge: 1 µs
	- falling edge: 1 µs
- − Pulse width (always positive pulses / high level):

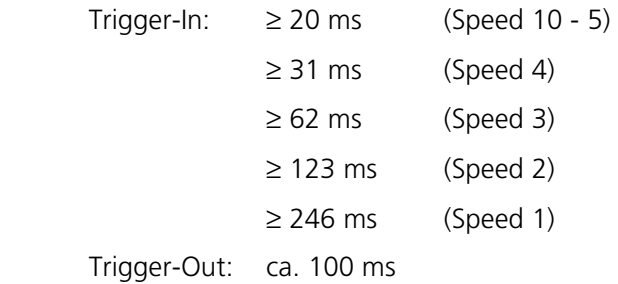

− Pulse frequency:

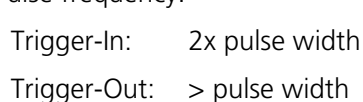

− Valid edge:

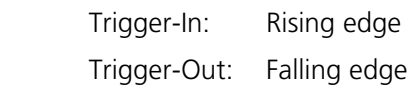

#### **Caution:**

- − Never apply more than 5 V or negative voltages to avoid any damage.
- − In and outputs are not galvanically decoupled.
- − Therefore proper measures for galvanic decoupling of external devices have to be taken (optocoupler etc.).
- − Do not connect pins labeled 'reserved' (see table below). Otherwise, at least the interface can be damaged.

# **Pin assignment:**

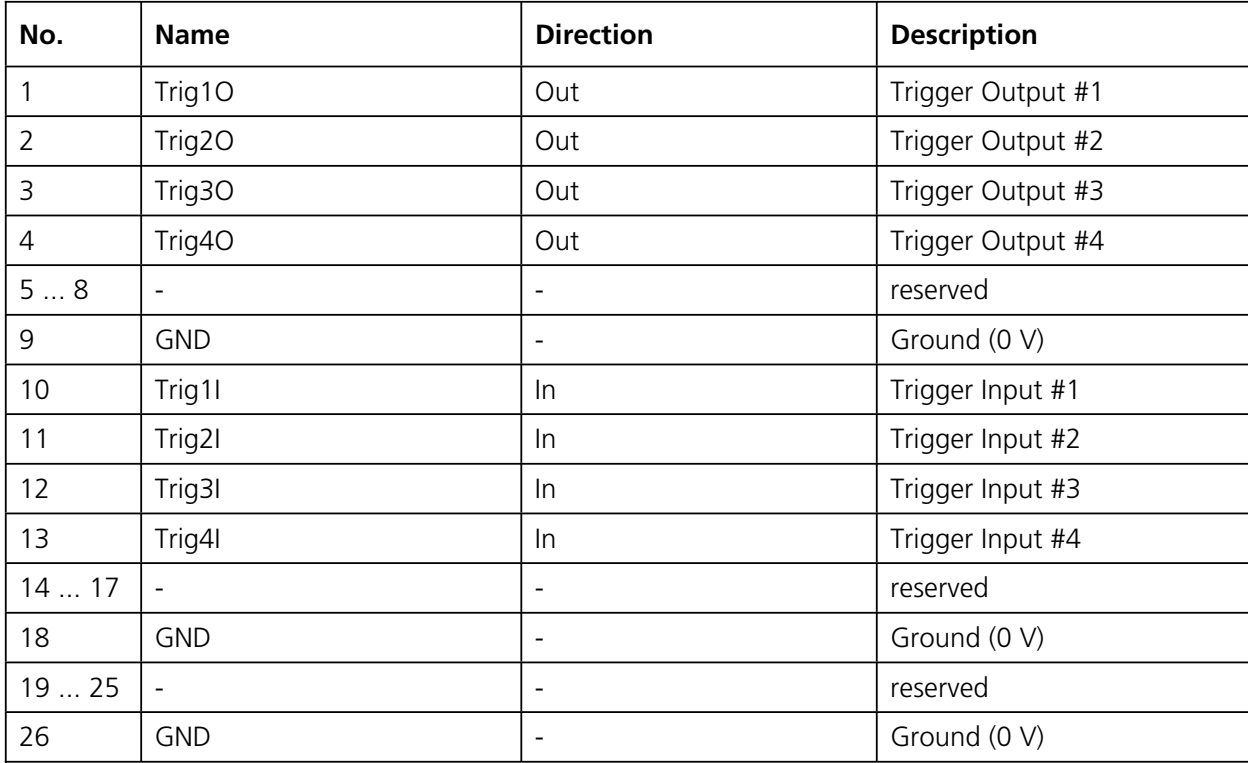

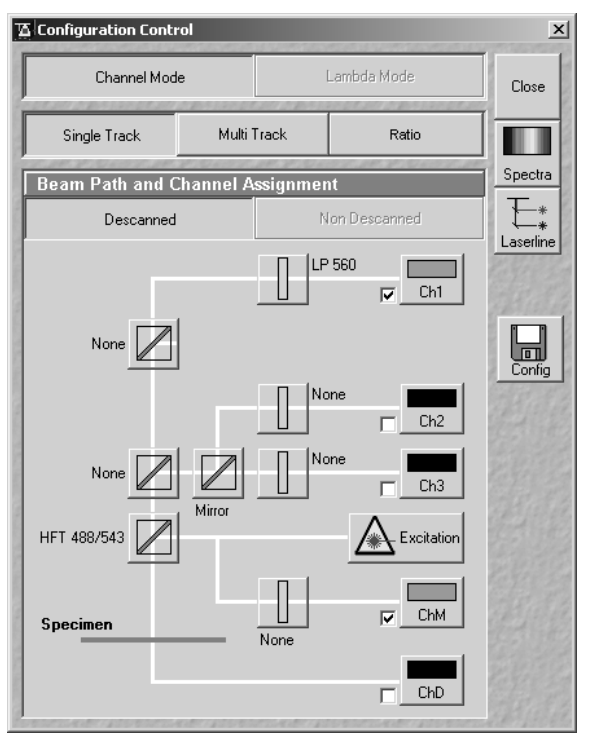

**Fig. 9-6 Configuration Control window** 

#### **9.9 Monitor Diode**

The monitor diode is placed in the excitation ray path of the LSM 510 behind the beam splitter combining the visible and the UV ray path and in front of the main beam splitter. Therefore it allows to check the laser input in terms of power and noise. With the attenuation filter wheel in front of the diode it is possible to attenuate the laser power reaching the diode. It is not possible to select one line out of a few excitation wavelengths to be detected by the diode.

Proceed as follows to activate the diode as a detector:

- Click on the corresponding button in the **Configuration Control** window of the LSM 510 software (Expert Mode).
- Choose either **Frame** or **Line** scan.

#### LSM 510 Monitor Diode LSM 510 META Carl Zeiss

- Change to the **Scan Control** window and press **Cont.**; the system will scan with the diode as a channel.
- Choose the right amplification of the signal obtained by using the special neutral density filters in front of the diode or / and by using the setting of the **Amplifier Gain** and **Amplifier Offset** value.

**(Scan Control - Channels ChM-1).** 

#### **Application examples:**

#### **a) Checking the laser power**

This function is not automated so far. To qualitatively measure the laser power, the diode can be used in such a way that the gray level obtained in the **Line Scan** mode at a certain setting of the whole system is stored as a text overlay together with the image (manually done by user). As the diode setting (Ampl. Gain, Ampl. Offset, ND filter) is stored together with the image, the setting is automatically reloaded when using the **REUSE** button. If deviations can be observed it is easy to set the laser power to the old value by means of the AOTF transmission.

#### Scan Control  $\vert x \vert$  $Z$  Settings Mode Channels Close  $\bullet$  spot  $F$ rame Line  $\prod_{\mathrm{New}}$ **Channel Settings** Channels  $\boxed{\text{Ch1}}$  $ChM$  $\circledcirc$ Find 图  $FastXY$  $R1$  $\sum_{\text{Single}}$ Pinhole  $\sqrt{73.5}$   $\sqrt{ }$  $\begin{array}{|c|c|c|c|}\n\hline\n\end{array}$  | 1 | Max| Optical slice <  $193.3 \,\mu\mathrm{m}$ Pinhole Ø = 1.00 Airy Units **STOP** Stop Detector Gain 700  $\vert \vert$  $\blacktriangleright$  $\sum_{\text{Cont.}}$ Amplifier Offset  $-0.095$  $\overline{4}$  $\blacktriangleright$  $\overline{\phantom{a}}$ Amplifier Gain  $\sqrt{1.4}$  $\left| \cdot \right|$ Excitation Lase Line active Transmission [%] Powe  $\frac{1}{2}$ 458 nm  $\Big|$  0.1  $\circ$  $\bullet$  $\boxed{ }$  488 nm  $\boxed{0.1}$ ा  $\blacktriangleright$  $\bullet$  $\overline{\triangledown}$  543 nm  $\sqrt{30}$ ∣г  $\blacktriangleright$ 633 nm  $\sqrt{0.1}$

**Fig. 9-7 Scan Control window** 

#### **b) Noise Reduction by Ratio**

Contrary to the PMT signal, the signal of the monitor diode is not modulated by any specimen information. Thus it can be used to ratio the PMT signal to get rid of the laser noise (due to any laser as a physical fact) and thereby improve the signal to noise ratio of the fluorescence or reflectance image. The major condition which has to be fulfilled to use the monitor diode for this purpose is that the dominating source of noise is laser noise. The signal of the monitor diode will always be dominated by laser noise (independent of the power set at the laser, or the transmission set at the AOTF), whereas the dominating source of noise in the PMT signal can also be the shot noise of light (shot noise especially occurs in low light fluorescence application; as rule of thumb it can be noted that the shot noise is limiting the signal to noise ratio, if the PMT voltage has to be set to a value > 400 V).

nes Any kind of noise which can not be observed in both channels at a time will be amplified and not reduced by the ratio process. Low or high frequency laser noise is the only source of noise which is correlated in the PMT signal and the signal of the monitor diode.

Low or high frequency laser noise is mainly introduced if the Ar, ArKr lasers are used at a tube current lower than 8 A (Ar-Vis, ArKr) or 20 A (Ar-UV) respectively.

#### **K** Configuration Control  $\vert x \vert$ Lambda Mode Channel Mode Close Single Track Multi Track Ratio Spectra Beam Path and Channel Assignment  $\overline{\mathbb{F}}$ Non Descanned Descanned Laserline LP 560  $\Box$  $\nabla$  Ch1  $\mathbf{H}$ None  $\overline{\Box}$  Ch<sub>2</sub>  $Ch3$ HFT 488/543 Excitation  $\nabla$  ChM Specimen  $\overline{\mathsf{None}}$  $\overline{\Box}$  ChD Ratio Settings Source 1 Ch1-T1  $\boxed{\bullet}$  Source 2 ChM-T1  $\boxed{\bullet}$   $\boxed{\bullet}$ Source 1  $\boxed{\text{Ch1-T1}}$  Source 2  $\boxed{\text{Ch1-T1}}$ 회

**Fig. 9-8 Configuration Control window** 

To use the monitor diode for ratio application, proceed as follows:

- Click on the **Ratio** button.
- Activate the ratio channel R1 or R2 in the **Ratio Settings** panel in the **Configuration Control** window in addition to the monitor diode channel (ChM-1) and one PMT channel.
- Choose the appropriate PMT channel as source 1 in the **Ratio Settings** panel and ChM-1 as source 2. If this numbering is changed (inverted), the ratio image will show an inversion of gray levels if compared to the PMT image.
- ■■ It is not possible to do the ratio between an on-line ratio image generated with two PMT channels (as in ionconcentration sensitive ratio imaging) and the signal of the monitor diode.

LSM 510 META Carl Zeiss

 $\overline{a}$ 

The following image is an example of the reduction of correlated noise. The low frequency noise has been generated artificially.

 $rac{1}{\sqrt{1+\frac{1}{2}}}$  $\sum_{\text{Cut}}$ Overlay  $\begin{tabular}{|c|c|} \hline BHB \\ \hline Galley \\ \hline \end{tabular}$ ು Contr Palette أيلسلب Histo **Anim** hr 14 Profile  $\frac{5}{250}$  $\circ$ Reuse \$ 2 Ô Topo Copy  $\sqrt{2}$  $\boxplus$  $Prev$  $\mathbf{I}_{\text{info}}$ b

**Fig. 9-9 Image Display window** 

**AIM** 

The image in the upper left corner shows the PMT image plus noise, the image beneath this (upper right corner) shows the signal of the diode expanded to 512 x 512 pixels (noise without object information). The two images below show the ratio of the PMT and diode signal (left) and the sum of all signals (right). The sum-image does not contain any information and can therefore be neglected.

To get a ratio image like the one shown here, Detector Gain, Amplifier Gain, Amplifier Offset of the PMT channel, Gain and Offset of the diode channel, Gain and Offset of the ratio channel must be set in the correct way.

Each of the parameters summarized effects either the amplification of the ratio image, or the contrast of the ratio image, or the quality of the noise reduction.

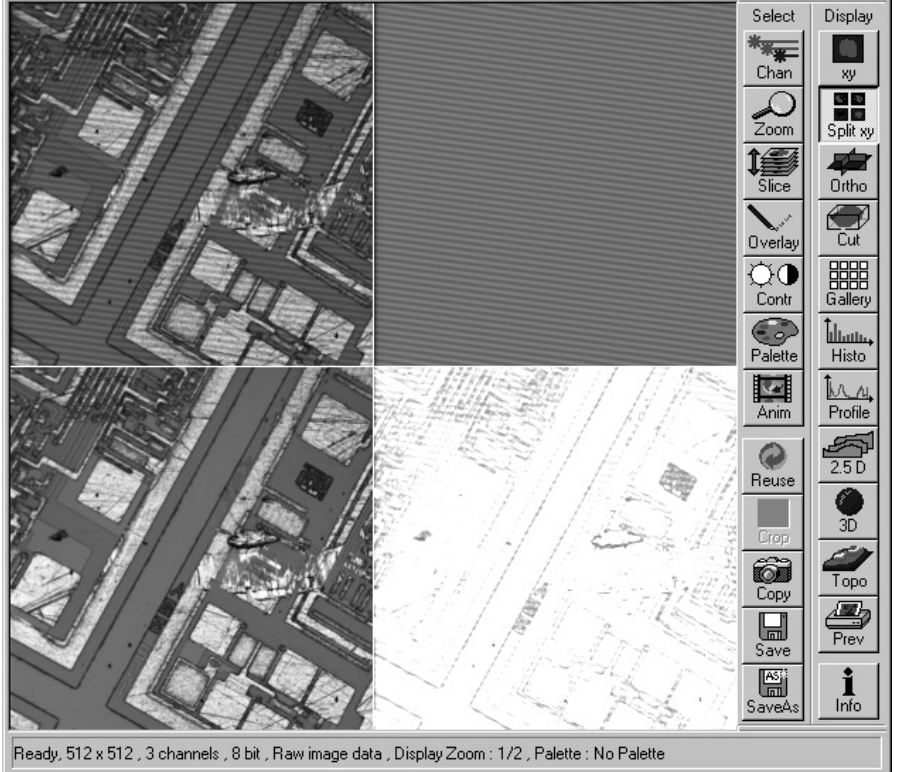

# ANNEX

The single steps to find the right setting of all the parameters to be set are listed in the following:

- Activate the Range Indicator.
- Adjustment of **Amplifier Offset**: the Offset of the PMT channel and diode channel have to fit to each other to guarantee the best noise reduction.

The best way to do the adjustment is the following:

- Choose different colors in the **Configuration Control** window for PMT and diode channel.
- Activate **Line Scan**.
- Switch off all laser lines in the **Excitation** window.
- Activate **Cont.**
- Set values for **Ampl. Gain** to 1 in each channel.
- Set the lines visible to the same level as close to the ground level as possible; the values you find for the Offset in each channel should be negative.

A final adjustment of the offset adjustment is done by visually evaluating the noise reduction in the ratio image. As the Offset value of the PMT channel influences the range setting of the ratio image much less than the Offset value of the diode channel, the fine tuning should be done via the PMT offset, if required.

tas As mentioned before, the calculation of the ratio image is very sensitive to different signal offsets in the two channels used. As the offset is influenced by the scan speed as well as by the Amplifier Gain used, the offset calibration is not valid any more if the scan speed is changed, or the Ampl. Gain is set to a new value respectively. In most cases a new fine tuning is necessary. If this doesn't work, the complete calibration process has to be repeated.

Another possibility to calibrate the offset values is to set the values to -0.1 as default for both channels, then perform steps 3 and 4 and finally adjust the noise reduction by varying the PMT offset value.

If the ratio application is used and the offset has been set to the best reduction of noise in the ratio image, it is not allowed to change the offset of the PMT channel to change the reduction of background fluorescence, for example. This can be done only if the diode offset is corrected afterwards.

#### **Adjustment of Detector Gain**

The Gain of the PMT should be set with the help of the range indicator function. No 'red ' and no 'blue' pixels should occur in the image of the PMT.

ANNEX LSM 510 Monitor Diode

#### **Amplifier Gain**

The diode signal is set to the right range (gray level between 50 and 200 - 8 bit image / 750 and 3500 - 12 bit image) with the help of gray filters and amplifier gain. The use of a lower filter density should be prioritized against the use of a high gain value.

The value of the amplifier gain of both channels (PMT and diode) should be set to one, if possible. Because of an increasing amplifier noise, parallel to the gain factor, a gain value of more than 2 should be avoided. The most important thing is to avoid pixels below the zero level and beyond the maximum range respectively.

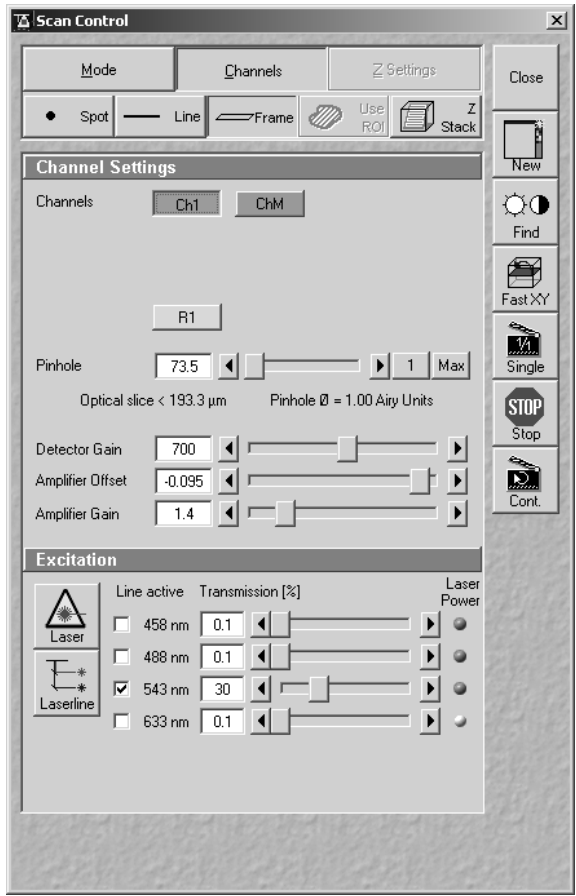

**Fig. 9-10 Scan Control window** 

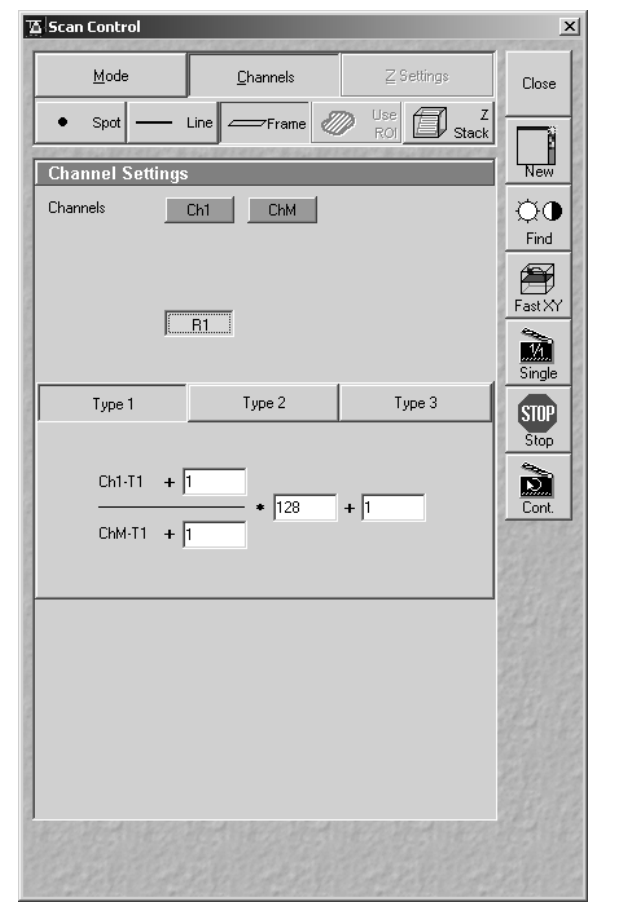

**Fig. 9-11 Scan Control window** 

#### **Gain and offset in Ratio channel**

If the setting of the PMT channel is finished, the range of the ratio channel is adjusted by the parameters in the corresponding formula. Three types of formulas are offered when the **R1-1** button is pushed. The only formula needed for a ratio image with the monitor diode is type 1:

$$
\frac{S1+n}{S2+m} * x+y
$$

The values for n and m have to be zero, as well as the value for y. Any deviation from zero will decrease the contrast of the ratio image.

Only the value of x shall be influenced by the user. Dependent on the choice of data depth (8 or 12 bit), x is between 0 and 256 (8 bit) or between 0 and 4096 (12 bit).

Default settings are 150 and 3000 respectively. With the help of the range indicator the default value is changed until pixel overflow ('red pixels') is no more available

☞ Any new value can be set by hand-typing and pressing the **ENTER** key while the scan is running.

Any change in the setting parameters of PMT and diode signal will make a new Gain x in the ratio formula necessary.

If the adjustment of all parameters is finished, only the ratio image can be scanned or displayed by switching off the PMT channel and the diode channel in the **Configuration Control** window and leaving only the Ratio Channel turned on. As a result, only the ratio image is displayed; which can still be influenced by the settings in PMT and diode channel.

#### **9.10 NLO Non Linear Optics Laser for LSM 510 NLO**

When the optional NLO laser (Titanium-Sapphire-Laser in the near infrared range - NIR) is used, some specialties in the operation of the **Laser Control** window and the configuration of the system in the **Configuration Control** window must be taken into consideration.

#### **9.10.1 Laser Control Window**

The **Laser Control** window features no remote control functions for the NLO laser.

On activation of the **On** button, the laser is not switched on directly, but the software is only informed that the laser is switched on and the laser safety shutter can be opened.

The laser wavelength to be used must be matched with the hardware and entered in the software.

- Allow the use of the **Titanium:Sapphire** laser with a click on the **Lasers** panel of the **Scan Control** window. The **Titanium:Sapphire** panel is displayed.
- Click on **On** to activate the laser for the software.
- Click on the **Modify** button. The **Laser Modify Control** window is displayed.
- Enter the wavelength set on the laser in the **Edit Laser Wavelength** input box (no laser tuning).
- The **Fine Tuning AO-Frequency** slider enables you to fine-tune the AO-frequency (Acousto Optical) during the continuous scanning procedure. This should only slightly influence the intensity of the signal because the automatic presetting is of high precision.
- Click on **Store** to confirm the setting. The **Laser Modify Control** window is closed and the **Laser Control** window updated.

|                    |                   |        | Close |
|--------------------|-------------------|--------|-------|
| Laser Unit         | Wavelength        | Power  |       |
| Argon              | 458, 488, 514 nm  | Off    |       |
| HeNe1              | 543 nm            | Оn     |       |
| HeNe2              | 633 nm            | Off    |       |
| Titanium: Sapphire | 780 nm            | On     |       |
|                    |                   |        |       |
|                    |                   |        |       |
| Titanium:Sapphire  |                   |        |       |
| Maximum Power:     | 50.0 <sub>m</sub> | Qn     |       |
| Wavelength:        | 780 nm            |        |       |
|                    | connected         | Off    |       |
| Status:            |                   | Modify |       |
|                    |                   |        |       |

**Fig. 9-12 Configuration Control window** 

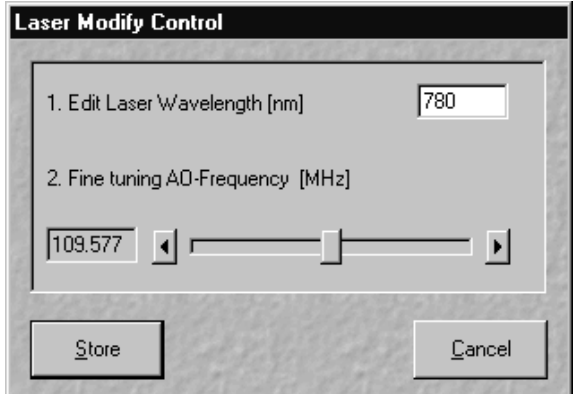

**Fig. 9-13 Laser Modify Control window** 

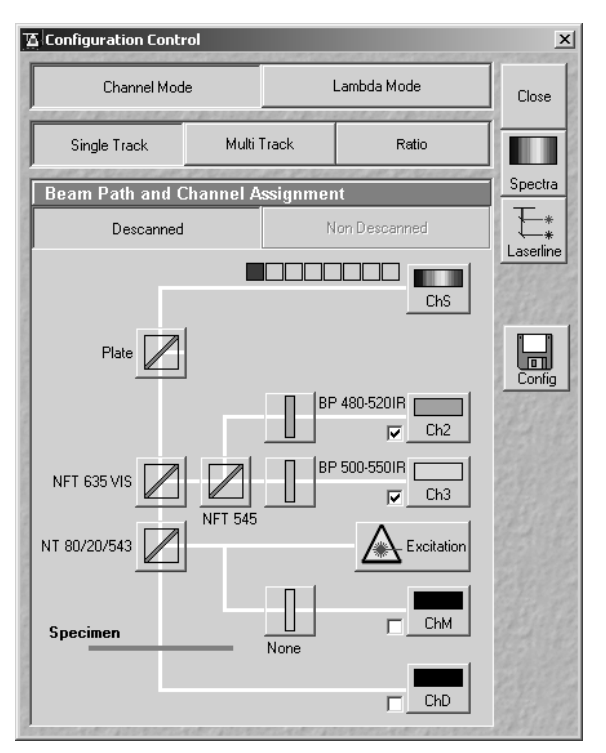

**Fig. 9-14 Configuration Control window** 

# **9.10.2 Configuration Control Window**

Application of the NLO laser requires special main dichroic beam splitters and the relevant emission filters to be activated in the **Configuration Control** window.

NLO-excited signals can be detected in every channel by taking care on the blocking of the NIR laser excitation light.

The following filters are especially designed for detection of NLO-excited fluorescence signals:

#### − **HFT KP 680**

main dichroic beam splitter reflecting NIR excitation longer than 680 nm, transmission for shorter wavelengths

− **HFT KP 680 / 488 (514, 543)** main dichroic beam splitter reflecting NIR

excitation longer than 680 nm,

transmission for shorter wavelengths and reflecting 488 nm excitation for simultaneous detection of NIR and VIS excitation

#### − **KP 685** (short pass filter) transmitting wavelengths shorter than 685 nm

#### − **BP 500-550 IR**

special bandpass for NLO blocking also in the NIR range (extension IR), can be used without additional BG 39

#### − **BG 39**

highly efficient block filter for NIR, for combination with normal emission filters without IR extension

#### **9.10.3 Pinhole and Collimator Settings**

- The pinhole can be fully opened for maximum detection efficiency due to the focal excitation capabilities of the NLO effect (see **Scan Control** window, **Channel Settings**).
- In the **Pinhole & Collimator Control** window, the **NIR** collimator can be used to align the overlap of the excitation planes within the object for VIS as well as NIR excitation light wavelength in the **Collimator** panel (see **Maintain** menu, **Pinhole** button).

# **9.11 Non Descanned Detection (NDD)**

The application of Non-Descanned Detection with the LSM 510 is only useful in combination with the optional NLO laser.

The Non-Descanned Detection modules can be used on the reflected or transmitted-light beam path or simultaneously on both beam paths. This means that the maximum of four NDD channels can be configured. If two NDD channels have been assigned to the transmitted-light beam path, no transmission PMT can be implemented.

In Non-Descanned Detection, the radiation emitted by the specimen is conducted directly on the relevant detector without passing the scanner mirror again.

Non-Descanned Detection is set and configured in the **Configuration Contro**l window by activating / deactivating the buttons **Descanned Detection** and **Non-Descanned Detection** while the NDD module is being connected.

- Click on the **Non-Descanned Detection** button to change to Non-Descanned Detection.
- Configure the NDD channels analog to the Descanned Detection mode.
- The configuration of multitracks is also possible for NDD applications, though not in combination with the standard channels.
- Pull out or push in the pushrod (9-16/**1**) to close or open the shutter for the HBO 100 illuminator.

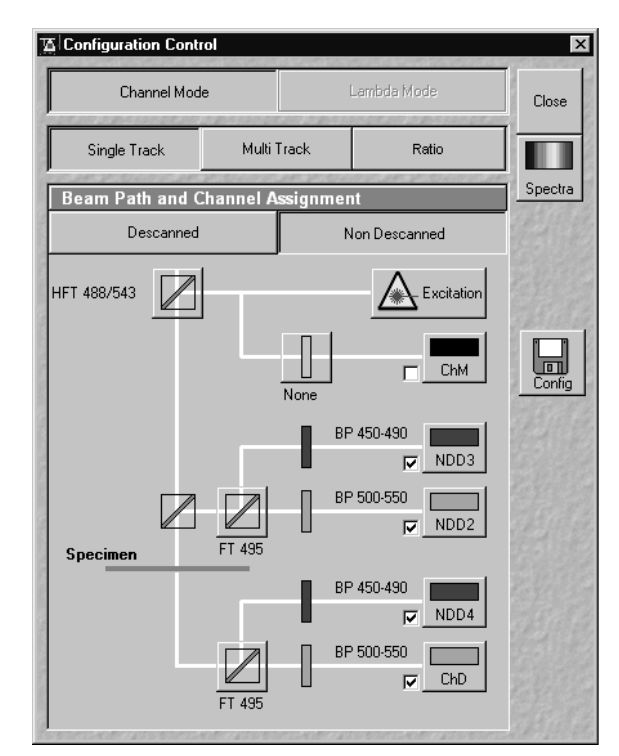

**Fig. 9-15 Configuration Control window** 

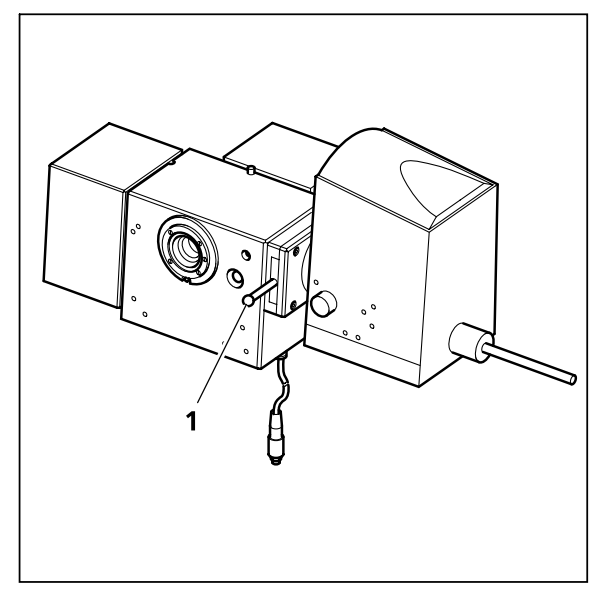

**Fig. 9-16 Non descanned detection module with HBO 100 lamp** 

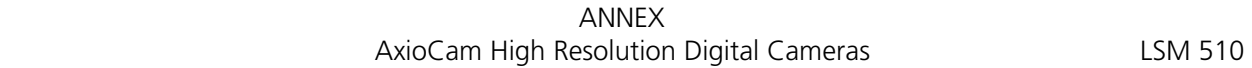

# **9.12 AxioCam High Resolution Digital Cameras**

# **9.12.1 High Resolution Microscopy Camera AxioCam HRm Rev.2**

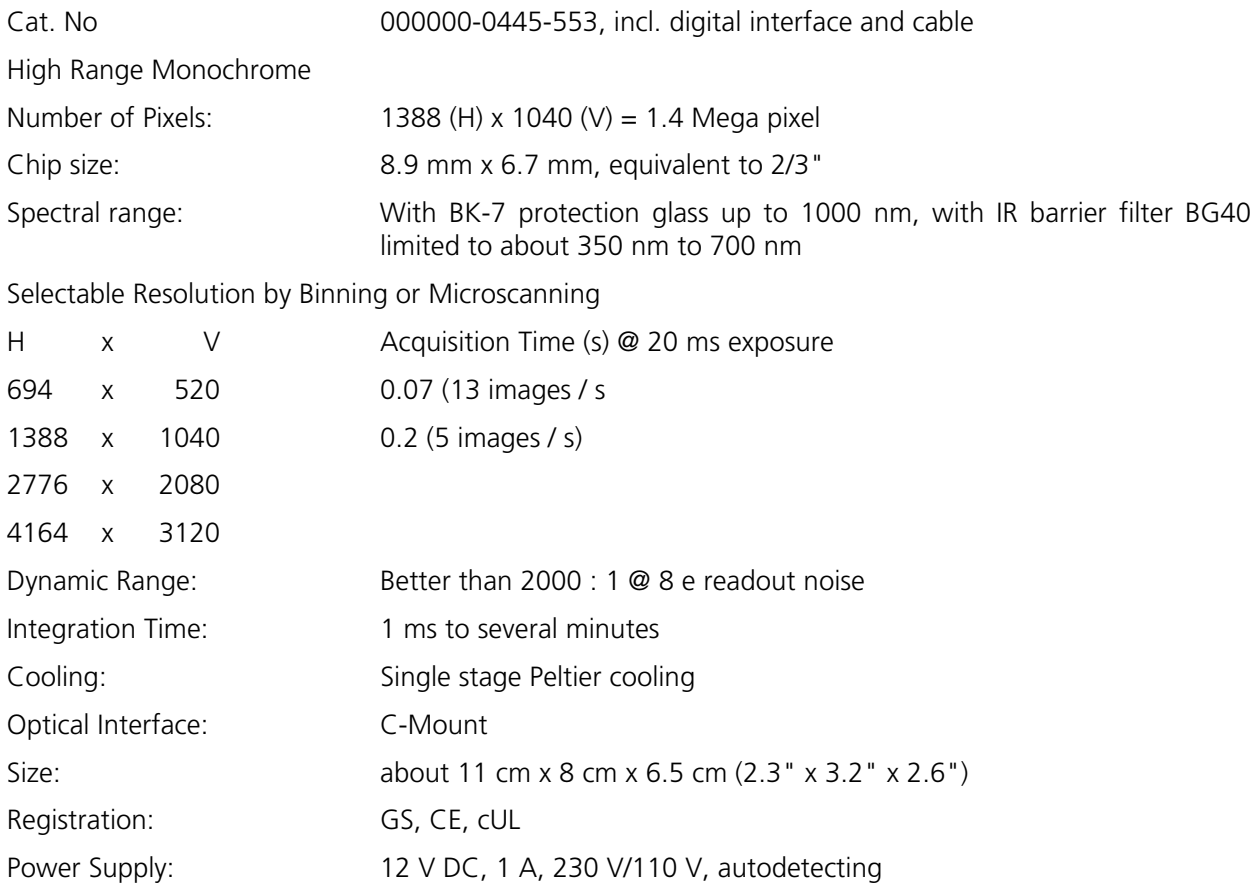

ANNEX LSM 510 **AxioCam High Resolution Digital Cameras** 

# **9.12.2 High Resolution Microscopy Camera AxioCam HRc**

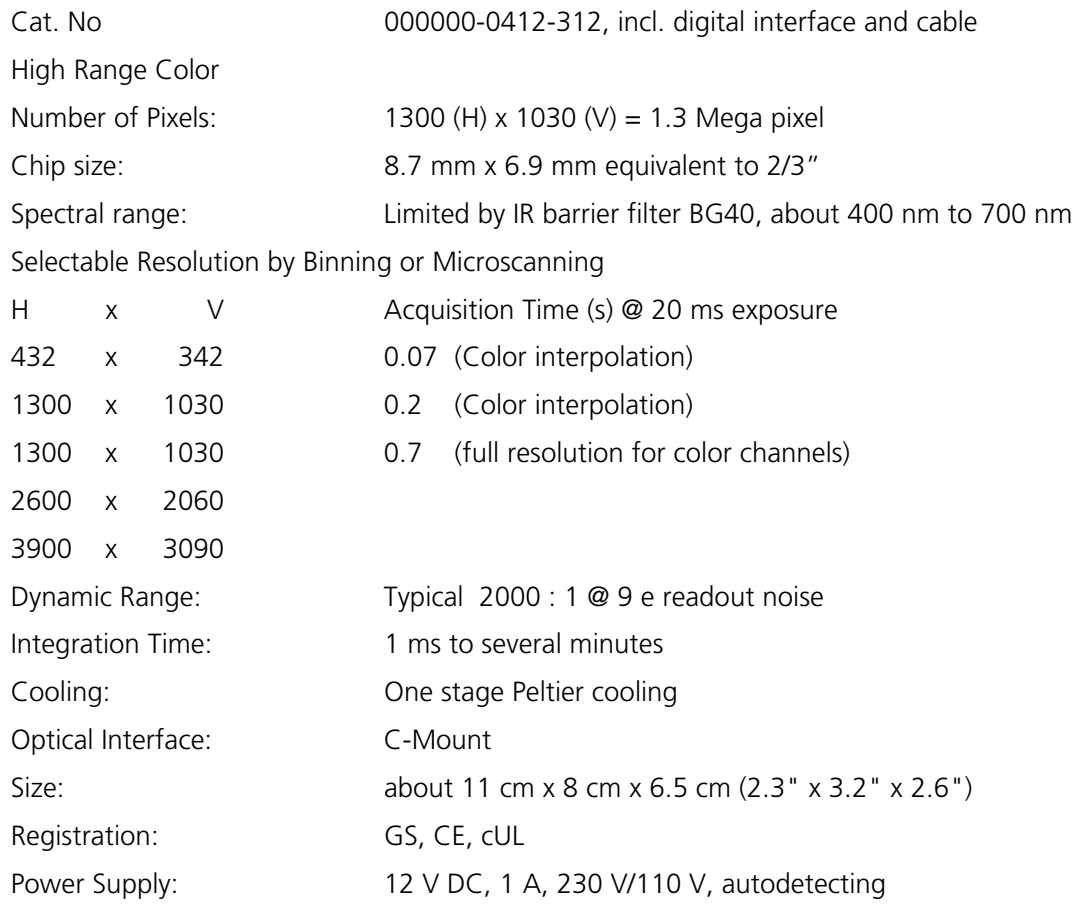

ANNEX AxioCam High Resolution Digital Cameras LSM 510

#### **9.12.3 Microscope camera port adapters for the AxioCam**

**Adapter Video V200 C 2/3" 0.63x** at frontport Axiovert 200M Cat. No 000000-1071-171

This adapter is **needed for attachment** of the high-resolution AxioCam microscope cameras **on the Axiovert 200M**

**Adapter Video 60 C 2/3" 0.63x** Cat. No 000000-1069-414

This adapter is **needed for attachment** of the high-resolution AxioCam microscope cameras **on the Axioplan 2, 2i** and **Axioskop 2, 2FS & 2plus**.

For an additional documentation port to be connected to the camera port of the tubes with interface 60:

#### **Double video adapter Cat. No 000000-1058-640**

For connection to interface 60, 2 switching positions for switching to 100% mirror or to interface for P&C modules.

#### **Adapter Video 44 C 2/3" 0.63x** Cat. No 452997-0000-000

This adapter is **needed for attachment** of the high-resolution AxioCam microscope cameras **on the Axiovert 100M BP / SP**.

**EXTERM** No other cameras are supported by the LSM Software!

Carl Zeiss LSM 510 META

#### OPERATION Annex LSM 510 Carl Zeiss

# **9.13 List of Key Words**

### **Numbers**

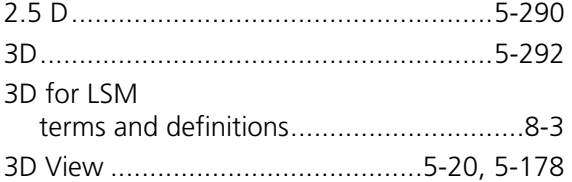

# **A**

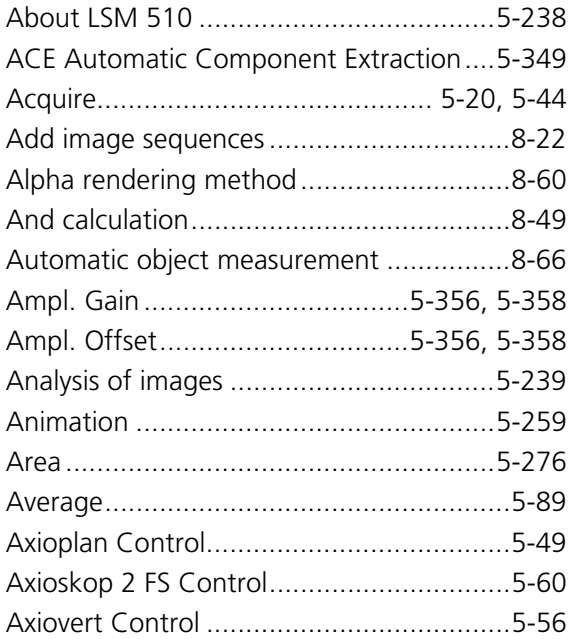

# **B**

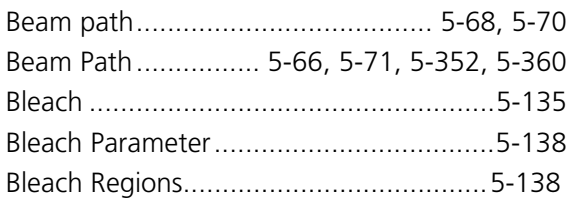

# **C**

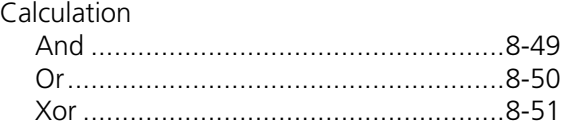

# **C**

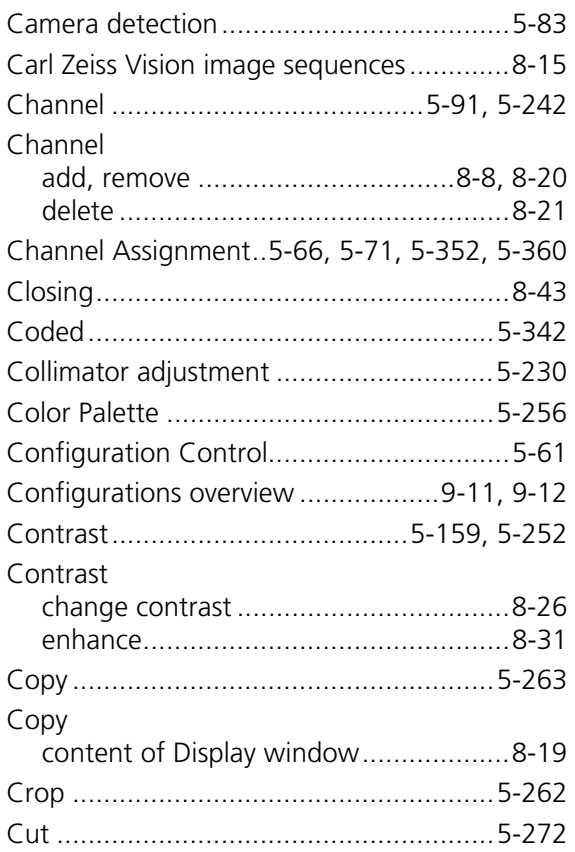

### **D**

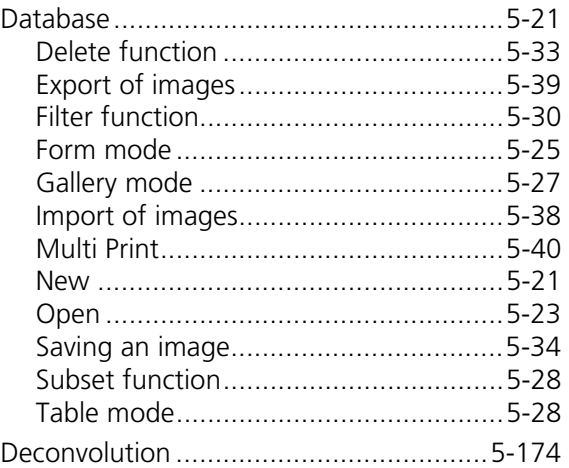

#### **D**

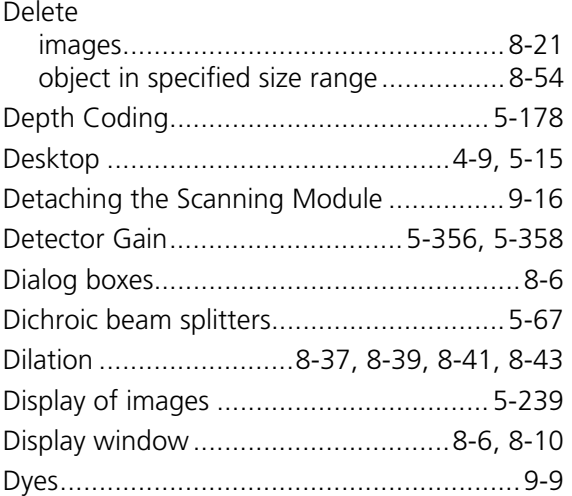

# **E**

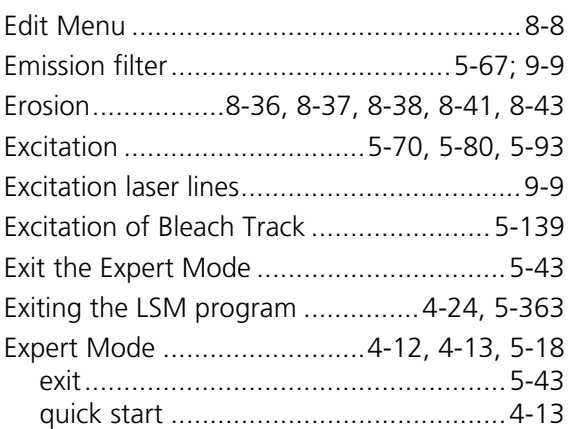

# **F**

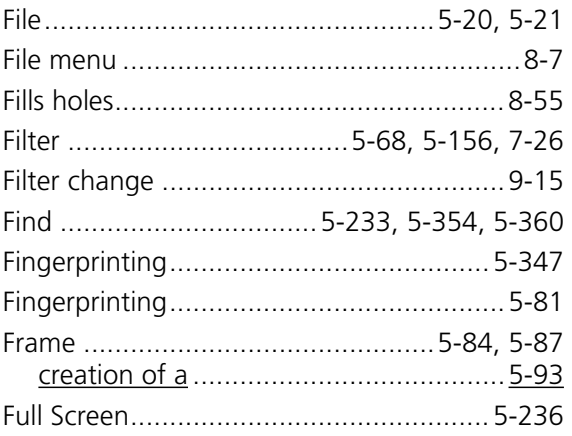

# **F**

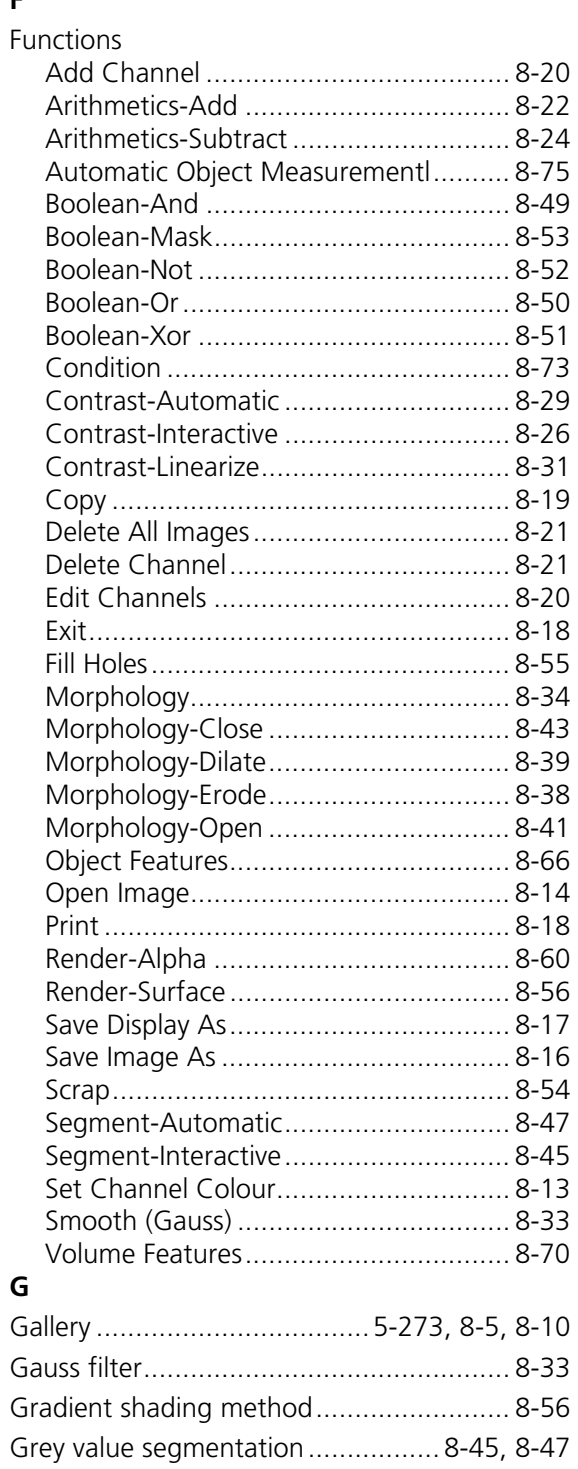

#### **OPERATION** Annex List of Key Words

# **LSM 510**

# $H$

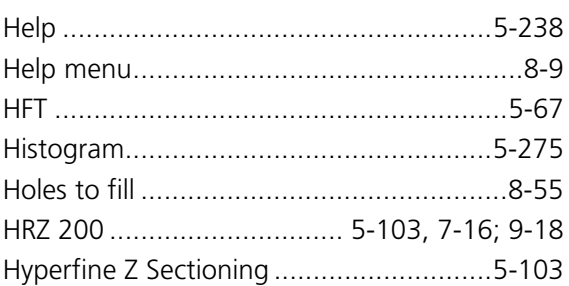

# $\bar{\mathbf{I}}$

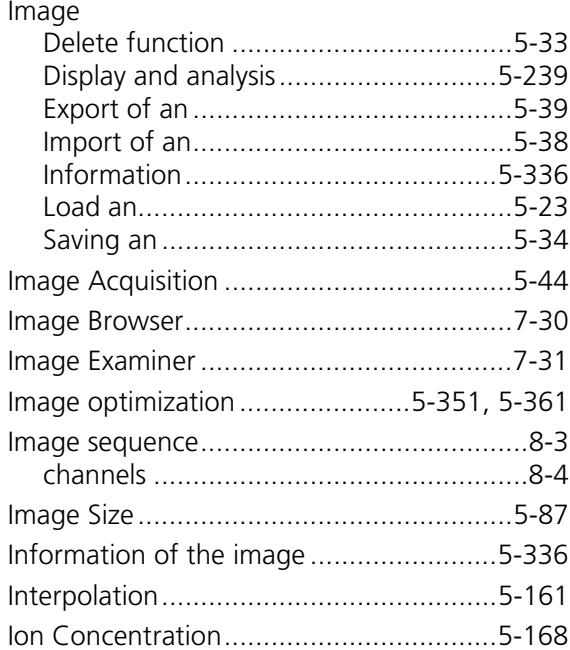

# $\bar{\mathbf{L}}$

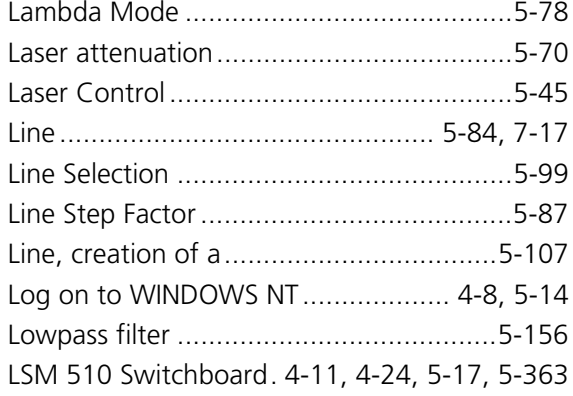

# $\mathsf{M}$

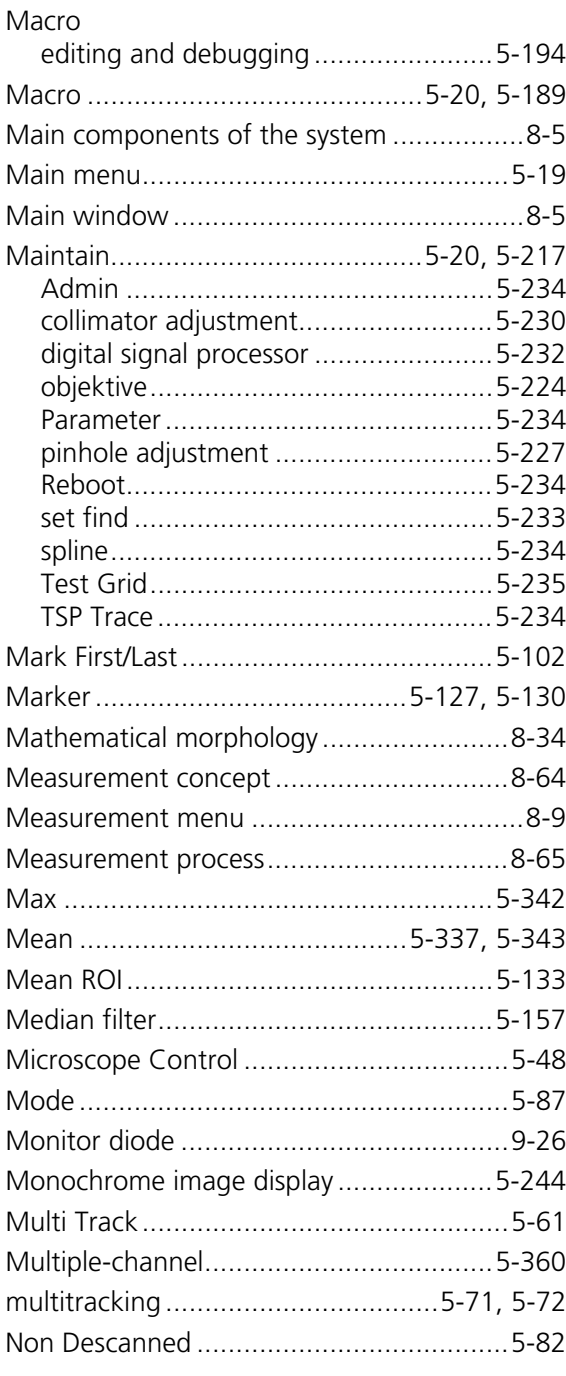

# $\overline{\mathsf{N}}$

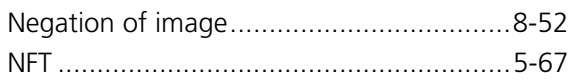

# Carl Zeiss

# $\overline{\mathsf{N}}$

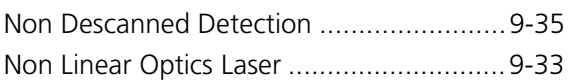

# $\mathbf{o}$

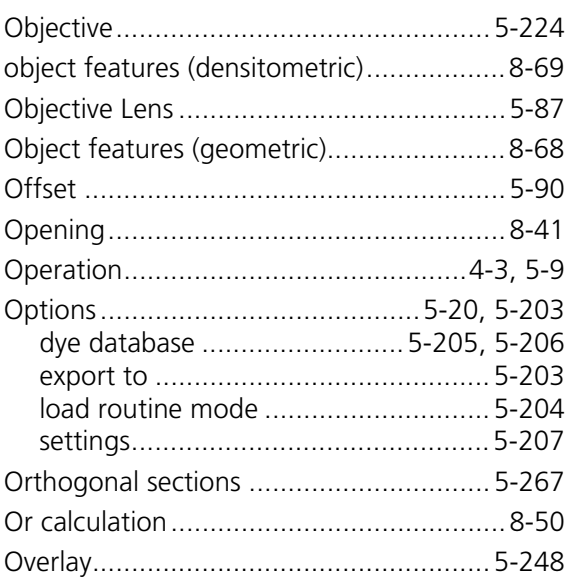

# $\mathsf{P}$

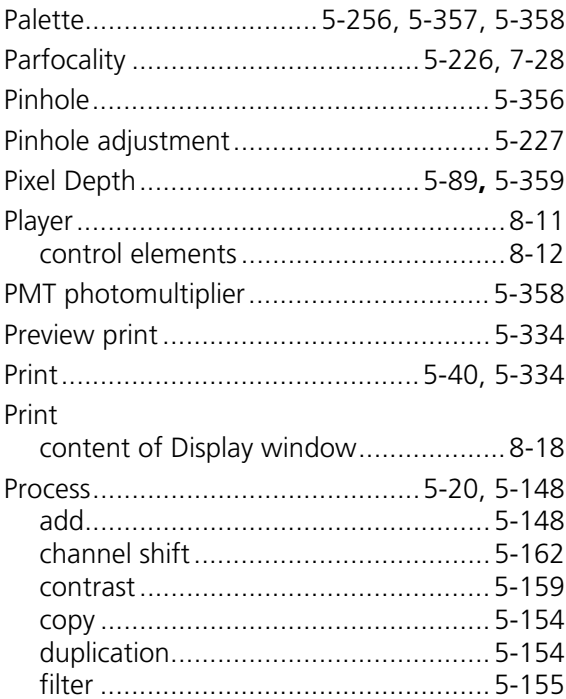

# $\mathsf{P}$

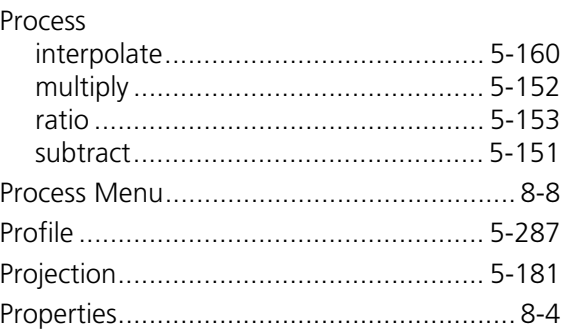

# $\boldsymbol{\mathsf{R}}$

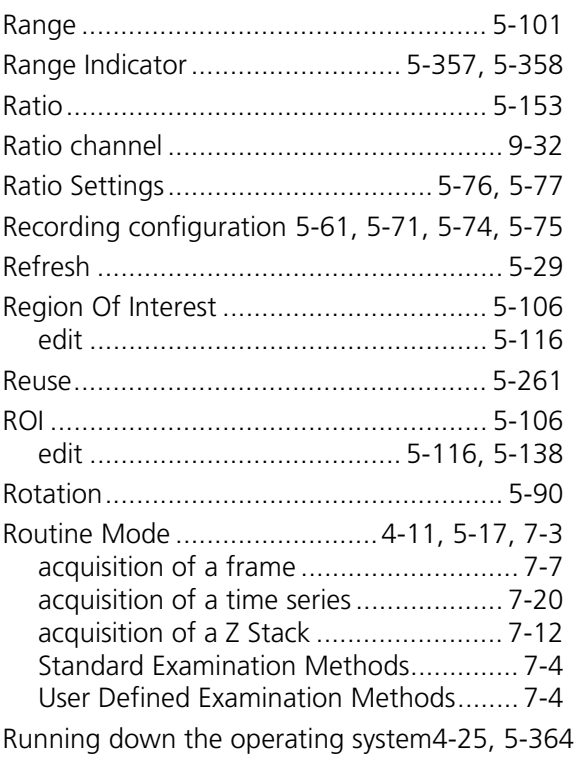

# $\mathsf{s}$

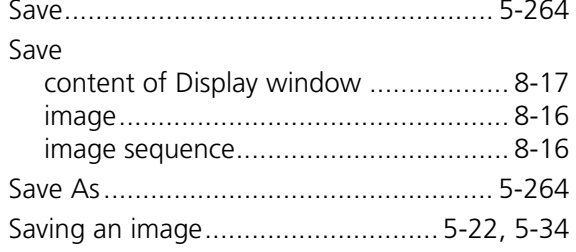

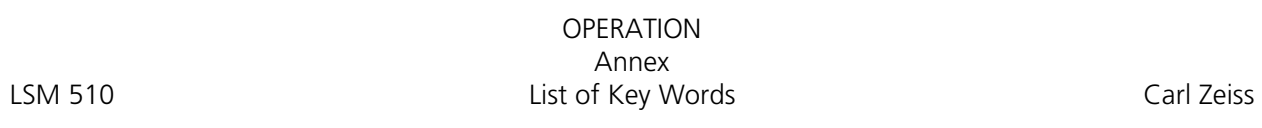

# **S**

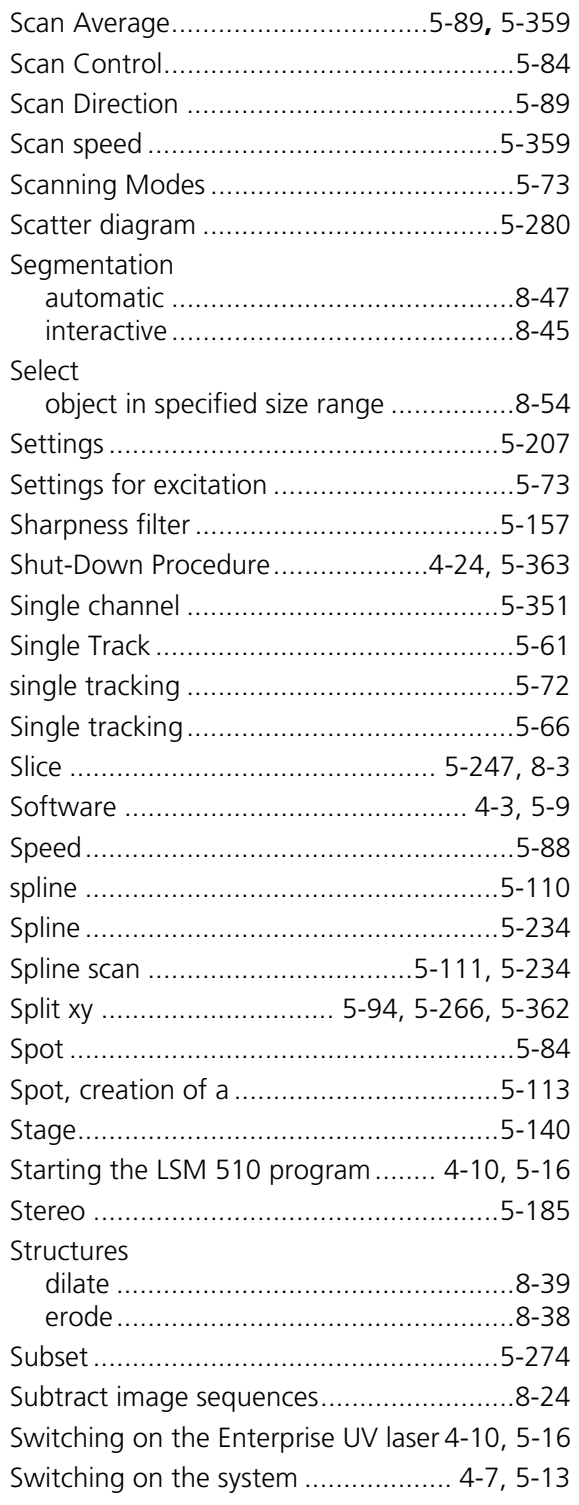

# **T**

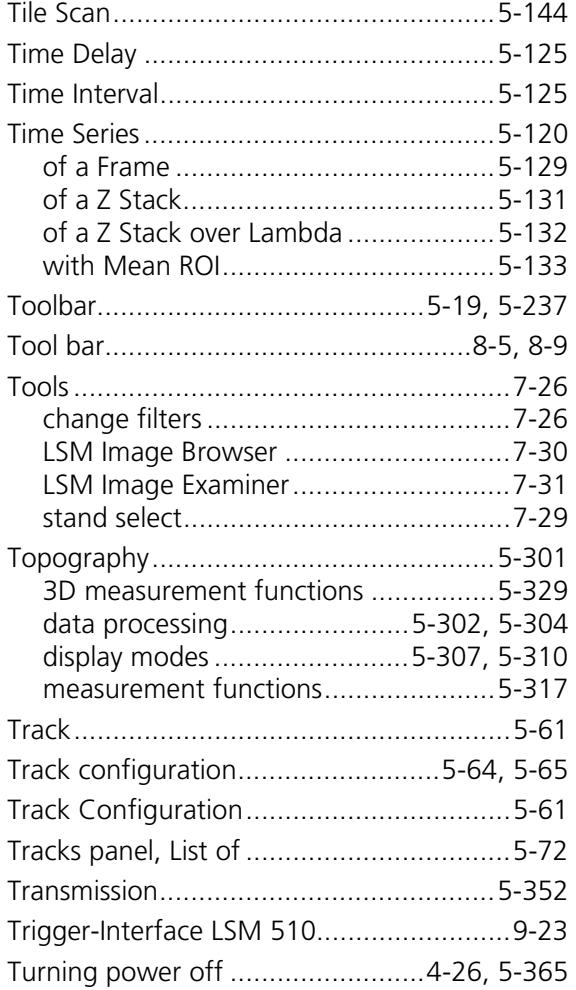

# **U**

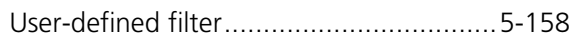

### **V**

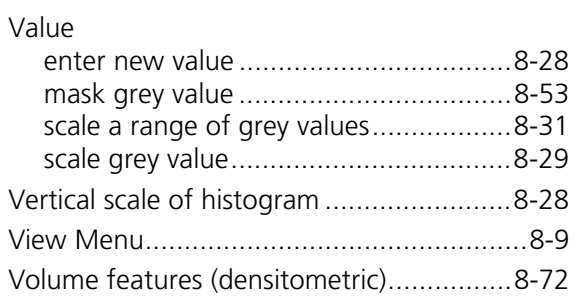

#### ANNEX List of Key Words

Carl Zeiss LSM 510

# **V**

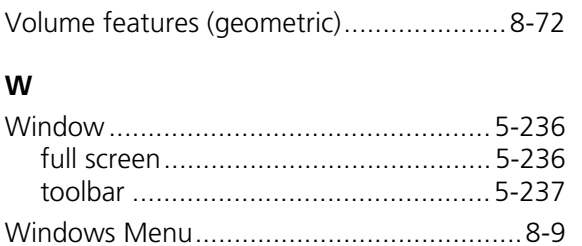

# **X**

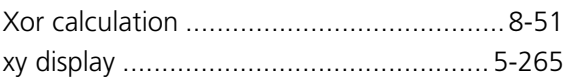

# **Z**

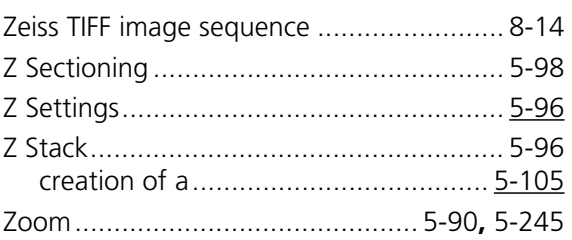